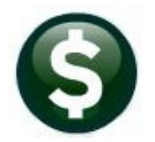

**RELEASE NOTES JUNE 2021**

This document explains new product enhancements added to the **ADMINS Unified Community (AUC)** for Windows **ACCOUNTS PAYABLE** system.

# **CONTENTS**

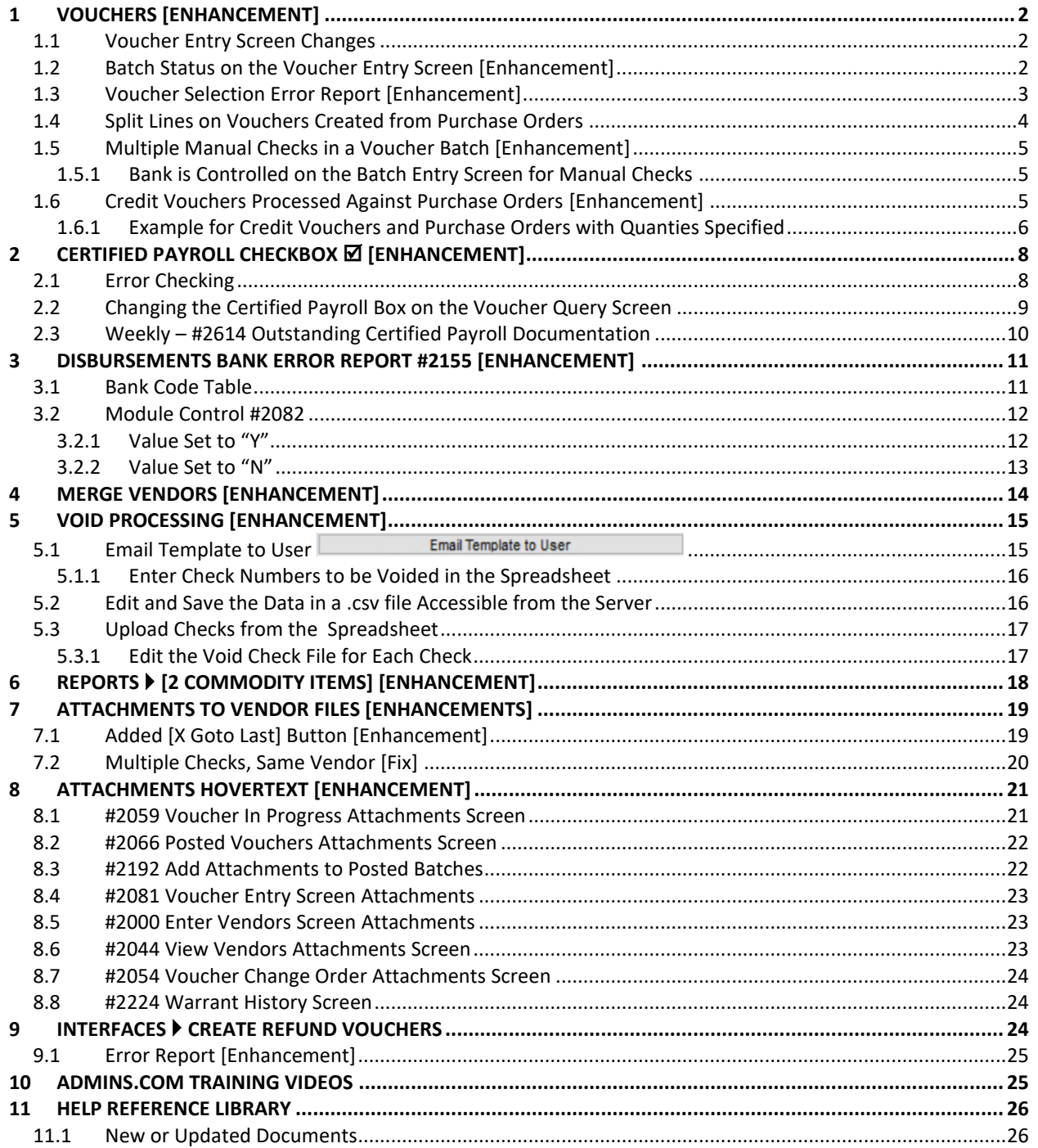

# <span id="page-1-0"></span>**1 VOUCHERS [ENHANCEMENT]**

To make it easier to process voucher batches and incorporate new features requested by customers, **ADMINS** streamlined voucher processing.

## <span id="page-1-1"></span>**1.1 Voucher Entry Screen Changes**

To reduce the time to check the vouchers within a batch, and minimize confusion about the status of vouchers when doing approvals or collecting vouchers for disbursement, **ADMINS** removed the **[Check Voucher]** option from the bottom of the **Voucher Entry** screen. Instead, use the **[4 Check Batch]** button on the Batch entry screen to check all vouchers at one time

Also removed the **Edit List, Release Voucher(s)** and **Post Voucher(s)** commands found under the **[GoTo]** button on the Voucher Entry screen, and the **[Check Voucher]** option from the **[Actions]** button. These features are available from the menu and from the Batch Entry Screen.

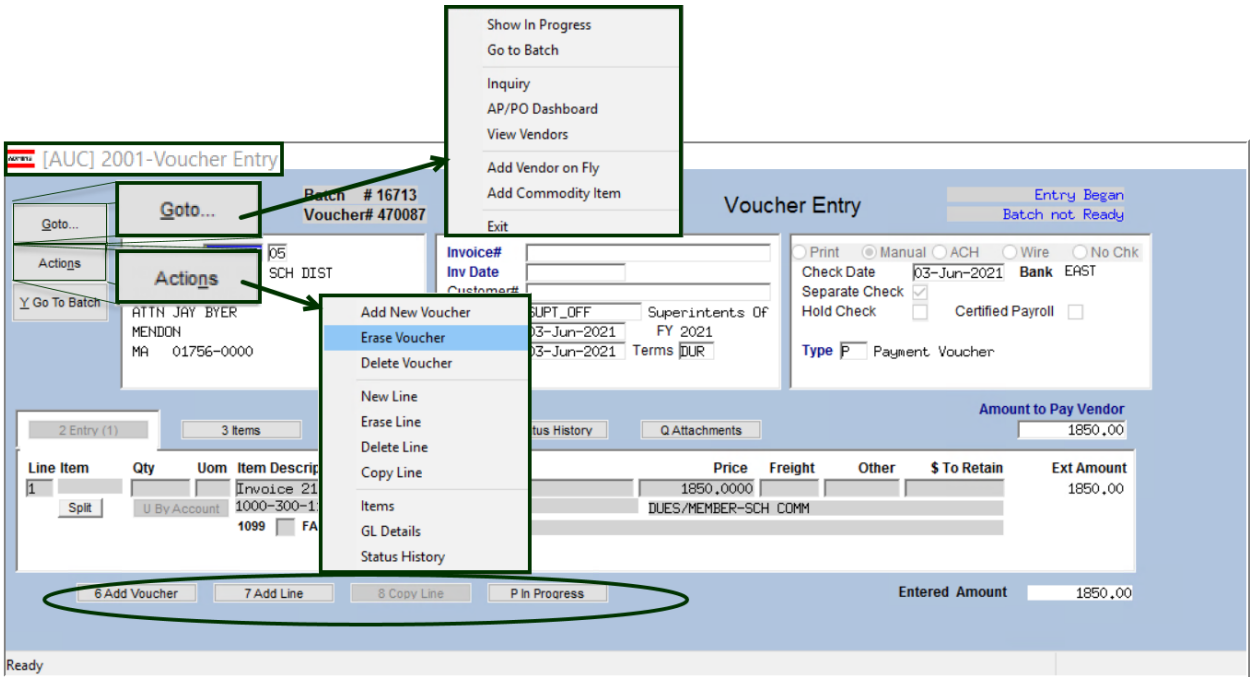

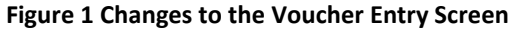

[ADM-AUC-AP-1077]

# <span id="page-1-2"></span>**1.2 Batch Status on the Voucher Entry Screen [Enhancement]**

**ADMINS** added text on the voucher entry screen to indicate the batch status. This will be helpful when the batch has been checked, but it is not ready for procesing due to one or more vouchers in either **"Entry Began"**, **"Error"**, or **"Needs Approval"** status. There are two vouchers in the same batch i[n Figure 2,](#page-2-1) showing that some vouchers in a batch may be ready for posting while others are not.

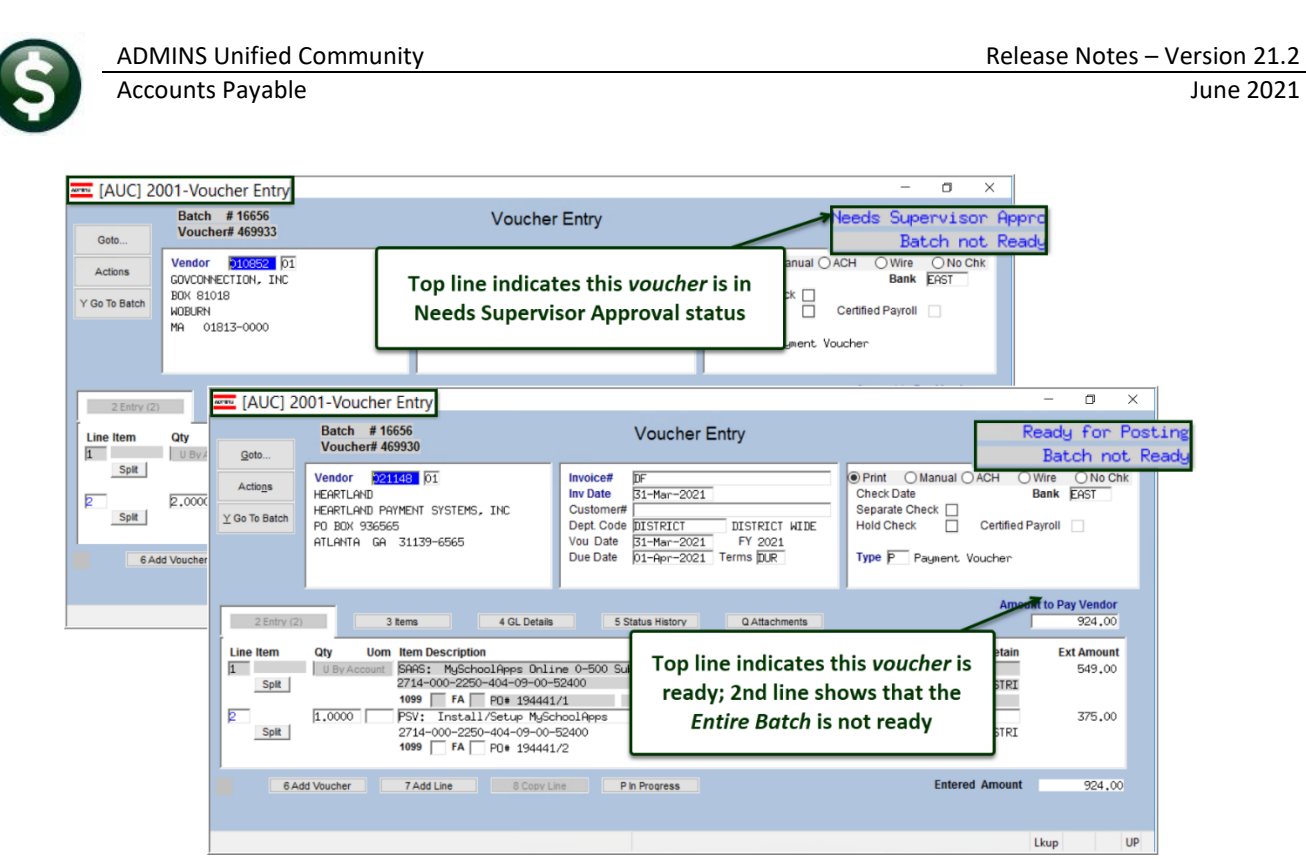

**Figure 2 Voucher screen now shows additional information about the status of the batch**

[ADM-AUC-AP-1093]

## <span id="page-2-1"></span><span id="page-2-0"></span>**1.3 Voucher Selection Error Report [Enhancement]**

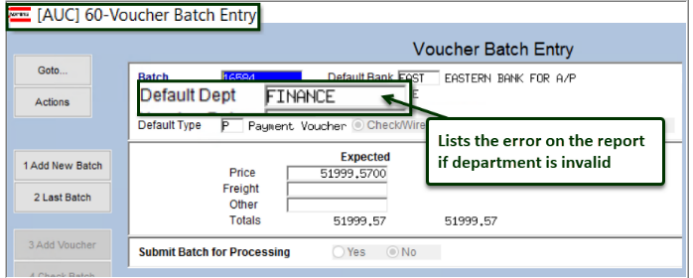

**ADMINS** added a check on the #2027 Voucher Selection Error Report to print an error if the department on the voucher is inactive. The report was enhanced to include any batches that have progressed beyond the "Entry Began" stage.

Run the report by selecting:

### **Accounts Payable Enter Bills (Vouchers) Voucher Selection Error Report**

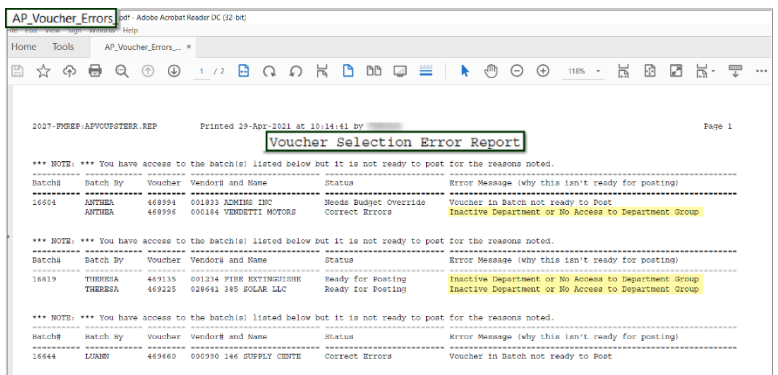

[ADM-AUC-AP-1094]

# <span id="page-3-0"></span>**1.4 Split Lines on Vouchers Created from Purchase Orders**

At the end of the Fiscal year departments are eager to spend appropriations down to the penny. Accounts Payable vouchers can pay against Purchase Orders that have been set up with G/L Split lines (viewable via the **[Split|More]** toggle button).

If a PO with G/L Split Lines was paid with multiple vouchers, very small amounts were being dropped to zero on the

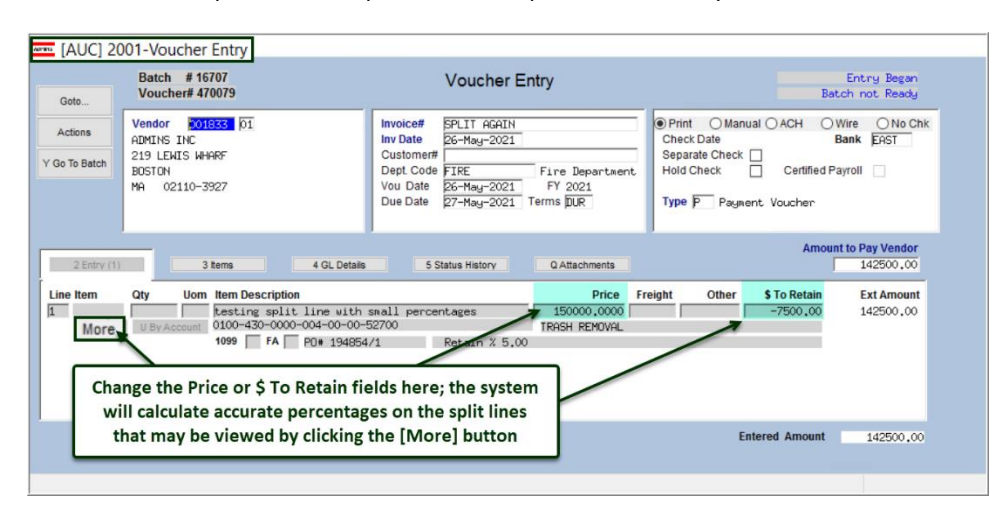

G/L Split Lines screen. **ADMINS** improved the accuracy of the process to calculate the original PO % split into a field with more decimal places and changed the build of the voucher to accurately calculate the GL line amounts and retainage %.

## **Figure 3 Main Voucher Entry Screen**

To reduce errors, no amounts on the **[Split]** screen can be changed; nor can a line be added, deleted, or erased if the voucher is paying on a Purchase Order. Instead, change the total dollar amount on the voucher entry screen. The system will calculate the correct amounts to be split amongst the many G/L accounts. This allows spending down the appropriations without leaving small amounts behind.

| <b>Actions</b>  | Line<br>Voucher#<br><b>Item</b><br><b>Qty</b><br><b>UOM</b><br>470079<br>$\mathbf{1}$ | <b>Item Description</b><br>testing split line with small percentages                     |                                            | <b>Allocation</b>                   |                            |
|-----------------|---------------------------------------------------------------------------------------|------------------------------------------------------------------------------------------|--------------------------------------------|-------------------------------------|----------------------------|
|                 |                                                                                       |                                                                                          | <b>Line Retain</b><br>$-7500,00$           | <b>Ext Amount</b><br>142500,00      |                            |
| GL# View        | Account#                                                                              | <b>Description</b>                                                                       | <b>S To Retain</b>                         | <b>Amount</b>                       | %                          |
| 2 By Account    | 0100-430-0000-004-00-00-52700                                                         | TRASH REMOVAL                                                                            | $-1647.44$                                 | 21,97<br>31301.37                   |                            |
|                 | 0100-430-0000-004-00-00-52701                                                         | TRASH INCINERATION                                                                       | $-864.30$                                  | 11.52<br>16421.75                   |                            |
| ₹               | 0100-430-0000-004-00-00-52702                                                         | HOUSEHOLD HAZARDOUS WASTE DAY                                                            | $-274.09$                                  | 5207.78<br>3.65                     |                            |
|                 | 0100-430-0000-004-00-00-59010                                                         | TRANSFER TO GROUP INS TRUST                                                              | $-29.93$                                   | 568.57<br>.40                       |                            |
|                 | 0100-430-0000-004-00-00-59040                                                         | TRANSFER TO GF - INDIRECT COSTS                                                          | $-120.21$                                  | 2283.99<br>1.60                     |                            |
|                 | 0200-450-0000-004-00-00-52010                                                         | ADVERTISING                                                                              | $-106.09$                                  | 2015.71<br>1.41                     |                            |
|                 | 0200-450-0000-004-00-00-52020                                                         | POSTAGE                                                                                  | $-.05$                                     | .96                                 |                            |
|                 | 0200-450-0000-004-00-00-52030                                                         | <b>TELEPHONE</b>                                                                         | $-150.38$                                  | 2857.12<br>2.01                     |                            |
|                 | 0200-450-0000-004-00-00-52100                                                         | <b>ELECTRICITY</b>                                                                       | $-311.95$                                  | 5927.05<br>4.16                     |                            |
| 10              | 0200-450-0000-004-00-00-52110                                                         | GAS-HEATING                                                                              | $-16.21$                                   | .22<br>308.00                       |                            |
| 11              | 0200-450-0000-004-00-00-52240                                                         | EQUIP MAINT COSTS/CONTRAGE                                                               | $-3979.35$                                 | 75607.70<br>53.06                   |                            |
|                 |                                                                                       | Fields are not editable; buttons to Add, Remove,<br>and Erase GL Lines are not clickable |                                            |                                     |                            |
| 1 Go To Voucher | 3 Add GLLine<br>4 Delete GLLine                                                       | <b>Retain</b><br>5 Erase GLLine<br><b>Entered</b><br><b>Remaining</b>                    | $-7500,00$ 100,00 $%$<br>$\boldsymbol{\%}$ | <b>Amount</b><br>142500.00 100.00 % | $\boldsymbol{\mathcal{X}}$ |

**Figure 4 Split screen showing the dollars allocated to many G/L accounts**

[ADM-AUC-AP-1095] [ADM-AUC-AP-1104]

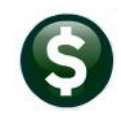

## <span id="page-4-0"></span>**1.5 Multiple Manual Checks in a Voucher Batch [Enhancement]**

Prior to the software update, only one manual check voucher could exist in a batch at at time. **ADMINS** now allows multiple manual check vouchers to be entered in a manual batch and processed at the same time.

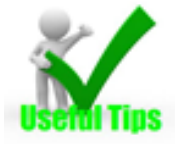

- Cannot add Manual checks to a batch with existing "non-manual" Vouchers.
- The system will check that all vouchers in the manual batch belong to the same bank.

## <span id="page-4-1"></span>**1.5.1 Bank is Controlled on the Batch Entry Screen for Manual Checks**

**ADMINS** added error checking so that *only one bank* can be used in a batch of manual check vouchers. If a batch is setup for Manual Checks, no entry in the bank field will be allowed on the voucher screen. To change the bank, first change the bank on the **Batch Entry** screen, and then the new bank will be displayed on the vouchers.

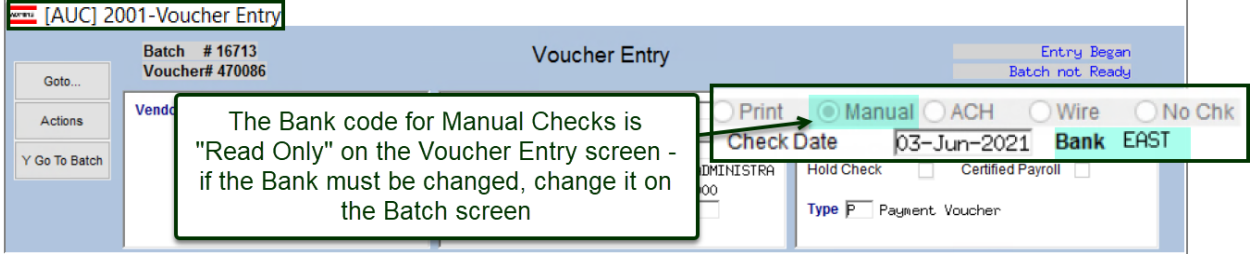

If the voucher bank is not the same as the bank set on the batch entry screen, the **Voucher Error Check by Batch** will flag it as a hard error, and processing cannot continue until the voucher bank matches the batch bank.

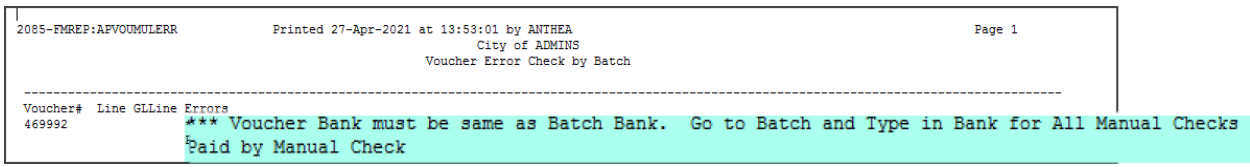

[ADM-AUC-AP-1077]

# <span id="page-4-2"></span>**1.6 Credit Vouchers Processed Against Purchase Orders [Enhancement]**

Prior to the software update, there was an issue with processing vouchers and credit vouchers to the same Purchase Order. When checking credits, it was only checking to see if there were posted payments against the PO; it now checks for both *posted* and *in-progress* payments against the purchase order. Vouchers are processed in the order they were entered; there must be a posted payment or in-progress payment vouchers *prior* to the credit voucher to cover the amount of the credit to ensure that the correct amounts are re-encumbered to the PO.

> **Exception**: If a credit that will be processed so that an additional payment can be done. In this case at least one payment against the PO has to have been entered (in-progress or posted) that is equal to or more than the credit being issued.

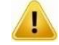

**The Order in which Vouchers are entered is very important.** 

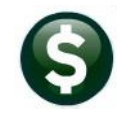

If processing a credit against a PO that should re-encumber funds or the PO has quantities set, these credits should *always* be done as a separate voucher so that the encumbrance and Quantity balances can be correctly calculated when restoring them to the PO.

> **Exception:** If an invoice is received for \$400 and comes with a \$50 discount, and the PO does not have a quantity, enter the discount amount on the same voucher in the *"Other"* field as a \$-50.

If a credit is entered that is more than the payments against the PO, a warning message will warn that the available *encumbrance to restore is less than payments* against PO.

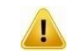

## **This is critically important for POs that have Quantities.**

If a PO has a Quantity of 100, and voucher(s) are posted for a Quantity of 20, and a credit voucher is processed for a Quantity of 30, a Quantity of 20 *only* will be restored & re-encumbered on the PO.

For Vouchers created from POs that have a QUANTITY specified:

- When creating the credit voucher, if the QUANTITY is left blank and the *price is entered as a negative* during the posting of the credit voucher – the process will calculate the quantity to reduce the expended quantity on the PO.
- If the QUANTITY is entered, the process will use that QUANTITY on the credit voucher to reduce the QUANTITY expended on the PO.
- Quantity can only be entered as a positive number.

For all credit vouchers processed against POs:

- If no vouchers are posted or in-progress against a PO, a payment voucher must be entered before a credit voucher is entered.
- If one or more vouchers are posted or in-progress against the PO but the amount and/or Quantity is less than the credit, enter any payments first.

## <span id="page-5-0"></span>**1.6.1 Example for Credit Vouchers and Purchase Orders with Quanties Specified**

Consider the following example: A Purchase Order is created with a Quantity of 5,000 @ 45.60 = 228,000.00. Voucher # 470083 pays for 320 items (totaling \$14,592.00).

| <b>PO#</b><br>194856                                                                                               |                           | PO Query - Posted                                                                                                    |                                           |                                                   |                                | <b>Open</b><br>ANTHEA                                                            |
|----------------------------------------------------------------------------------------------------|---------------------------|----------------------------------------------------------------------------------------------------|-------------------------------------------|---------------------------------------------------|--------------------------------|----------------------------------------------------------------------------------|
| Goto<br><b>Vendor Code</b><br>ADMINS INC<br><b>Actions</b><br>219 LEHIS HHARF<br><b>BOSTON</b><br>02110-3927<br>MA | 001833<br>01<br>Via Email | Dept Code FIRE<br>PO Date 01-Jun-2021 FY 2021<br><b>Type Code</b> R<br>Regular<br><b>Ship To Attn</b><br><b>Ship Date</b> | Fire Department<br><b>Prevailing Wage</b> | Deliver To 4<br>Invoice To 4<br>No text available | CLARA MACY<br>1 Delivery Notes | ELEMENTARY S<br>CLARA MACY ELEMENTARY S<br>J Internal Notes<br>No text available |
| 2 Details (1)<br>3 Items                                                                                           | 4 GL Details              | 5 Status History<br>6 Vouchers (1)                                                                                        | 7 Changes                                 |                                                   | 8 Attachment (1)               | <b>Expected Amt</b><br>228000.00                                                 |
| <b>Item Description</b><br><b>Line Item</b>                                                                        |                           | <b>Otv</b>                                                                                                    | <b>QtyBalance</b>                         | Price                                             | Freight                        | <b>Ext Amount</b><br><b>Other</b>                                                |
| 1<br>road salt                                                                                                    |                           |                                                                                                    | 5000,000 4680,000                         | 45,6000                                           |                                | 228000,00                                                                        |
|                                                                                                    |                           |                                                                                                    |                                           | Requisition#                                      | Contract # (MDT)               |                                                                                  |
|                                                                                                    |                           |                                                                                                    |                                           | Retain %                                          | <b>Retain Amt</b>              |                                                                                  |
|                                                                                                    |                           |                                                                                                    |                                           |                                                   |                                |                                                                                  |

**Figure 5 Voucher #1 effect on the purchase order**

In a subsequent voucher batch, a credit memo is received and entered as credit voucher #470084 for \$7,980.00.

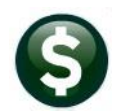

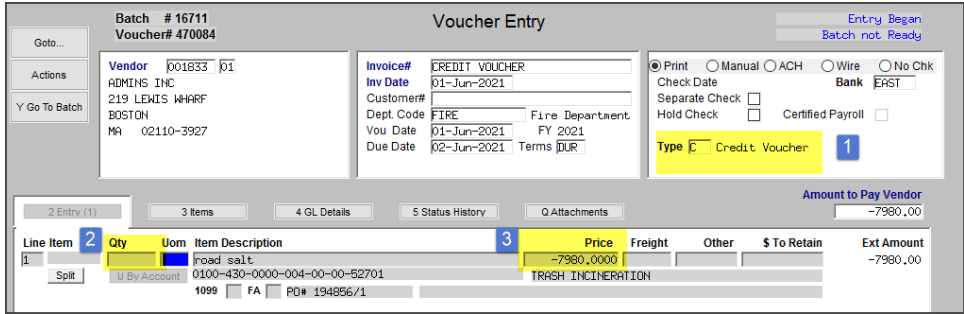

This restores the quantity of 175 (7980 ÷ 45.60) to the Purchase Order, re-encumbering the funds. The system calculated the change to the quantity balance based on the price per unit.

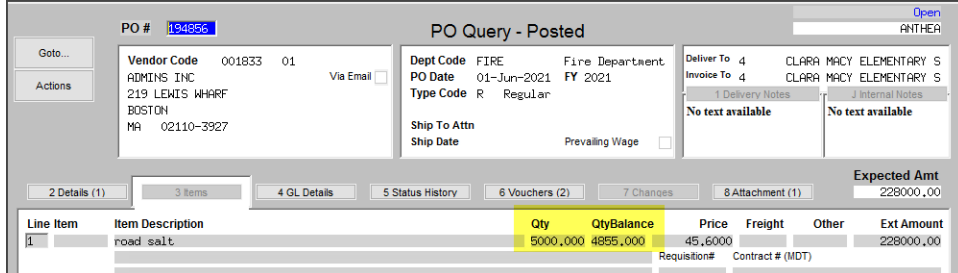

A third voucher, #470085 is entered for a payment of \$13680.00.

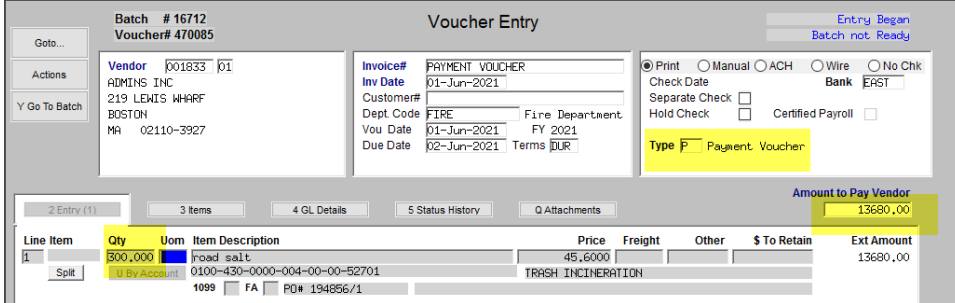

The results of this activity can be seen on the PO Query screen:

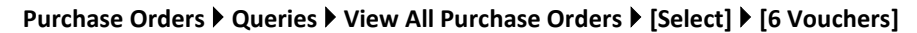

| <b>ADVIES</b>              | <b>IAUCI 3054-Associated Vouchers</b>                                                             |                                                                                                    |                                                                       | <b>Open</b>                                                                                 |
|----------------------------|---------------------------------------------------------------------------------------------------|----------------------------------------------------------------------------------------------------|-----------------------------------------------------------------------|---------------------------------------------------------------------------------------------|
|                            | <b>PO#</b><br>194856                                                                              | <b>Associated Vouchers</b>                                                                           |                                                                       | ANTHEA                                                                                      |
| Goto<br><b>Actions</b>     | <b>Vendor Code</b><br>001833<br>01<br>Via Email<br>ADMINS INC<br>219 LEWIS WHARF<br><b>BOSTON</b> | Dept Code FIRE<br>Fire Department<br><b>PO Date</b><br>01-Jun-2021 FY 2021<br>Type Code R<br>Regular | Deliver To 4<br>Invoice To 4<br>1 Delivery Notes<br>No text available | CLARA MACY ELEMENTARY S<br>CLARA MACY ELEMENTARY S<br>J Internal Notes<br>No text available |
| Excel                      | 02110-3927<br>MA                                                                                  | <b>Ship To Attn</b><br><b>Prevailing Wage</b><br><b>Ship Date</b>                                    |                                                                       |                                                                                             |
| 2 Details (1)              | <b>4 GL Details</b><br>3 Items                                                                    | 6 Vouchers (3)<br>5 Status History                                                                   | 8 Attachment (1)<br>7 Changes                                         | <b>Expected Amt</b>                                                                         |
|                            |                                                                                                   |                                                                                                    |                                                                       | 228000,00                                                                                   |
|                            | <b>VLN</b> Ty Item Description<br>Voucher#                                                        | Vendor Paid<br>Invoice#                                                                              | Check#<br><b>Status</b><br><b>Check Date</b>                          | <b>Ext Amount</b>                                                                           |
| 16710 1                    | 470083<br>Þ<br>road salt                                                                          | EXAMPLE OF                                                                                           | Open                                                                  | 14592,00                                                                                    |
| 16711                      | 470084<br>12<br>road salt                                                                         | CREDIT VOU                                                                                           | <b>Open</b>                                                           | $-7980.00$                                                                                  |
| l1<br>π<br>I1<br>$16712$ 3 | 470085<br>ь<br>road salt                                                                          | PAYMENT VO                                                                                           | Open                                                                  | 13680,00                                                                                    |
| Line UserBatch             | PO Balance w/- WIP                                                                                | Pay WIP<br>207708.00                                                                                 | Paid<br>20292.00                                                      | <b>Total</b><br>20292.00                                                                    |

**Figure 6 Summary showing the 1. Payment Voucher, 2. Credit Voucher, and 3. Payment Voucher**

[ADM-AUC-AP-1106]

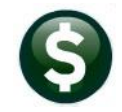

# <span id="page-7-0"></span>**2 CERTIFIED PAYROLL CHECKBOX [Enhancement]**

The following is excerpted from th[e https://www.mass.gov/prevailing-wage-program](https://www.mass.gov/prevailing-wage-program) web page:

*"The Department of Labor Standards (DLS) issues prevailing wage information for construction projects and other types of public work.*

*DLS issues prevailing wage schedules to cities, towns, counties, districts, authorities, and state agencies. Workers must receive these hourly wage rates when working on a public project. Prevailing Wage rate schedules vary by region, type of work and other factors..."*

**ADMINS** added a **"Prevailing Wage"** checkbox to several screens in the PO module. The checkbox indicates that prevailing wage is required on the work and the contractor must submit a **"Certified Payroll"** document at the time of invoicing. These boxes are checked on POs and / or Contracts. If the Contract has the box checked, any POs created based on the contract will be checked. Vouchers that pay against the POs will have extra error checking during processing. See the **June 2021 Purchase Order Release Notes** for more information about the **Prevailing Wage** checkbox on the PO module screens.

Certified payroll documents can be scanned in and attached to the voucher record using the **[Q Attachments]** tab of the Voucher Entry screen; the user can check the flag once the certified payroll documents are in hand, either during voucher entry or on the Voucher Query screen. Vouchers that pay against the POs will have extra error checking during processing, depending on the value of the Site Specific Error check.

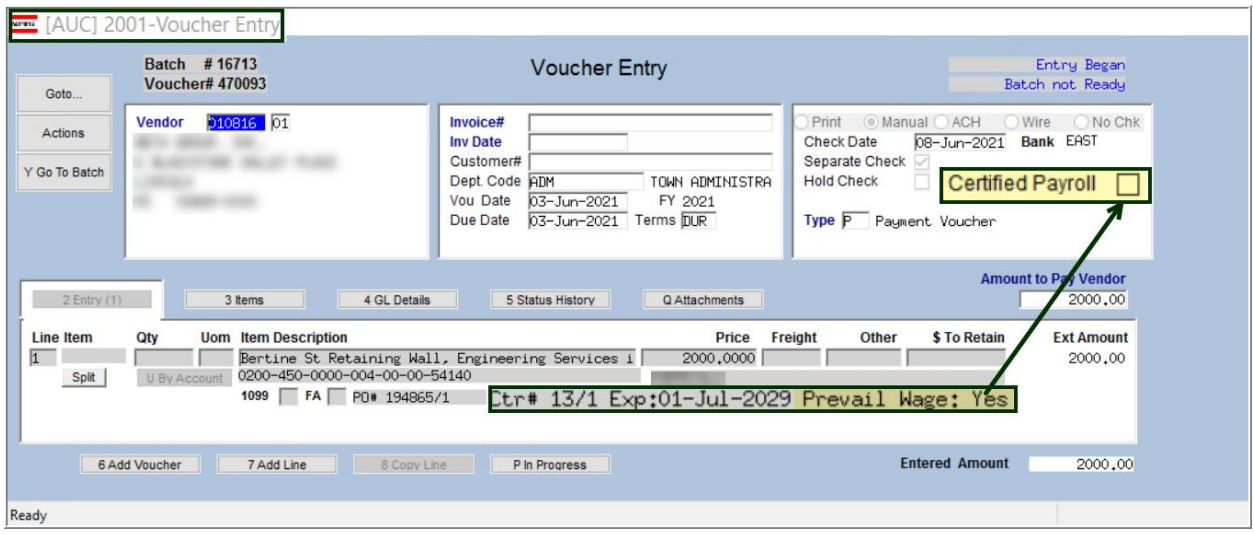

**Figure 7** The contract refenced has the Prevail Wage **⊠** set to Yes

# <span id="page-7-1"></span>**2.1 Error Checking**

If the voucher is created from a Purchase Order (PO) that has the Prevailing Wage  $\boxtimes$  box checked, the process will evaluate the value of the Certified Payroll  $\boxtimes$  checkbox based on the Site Specific Error Check Task AP Sequence #25. As shown, the value can be set to:

Warning – Issue a message on the error check, but allow the process to continue

Hard Errors – Issue a \*\*\*message\*\*\* and stop the process until corrected

 $\odot$  No Message – Ignore the value on the voucher

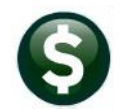

**System Site Specific Error Checks AP**

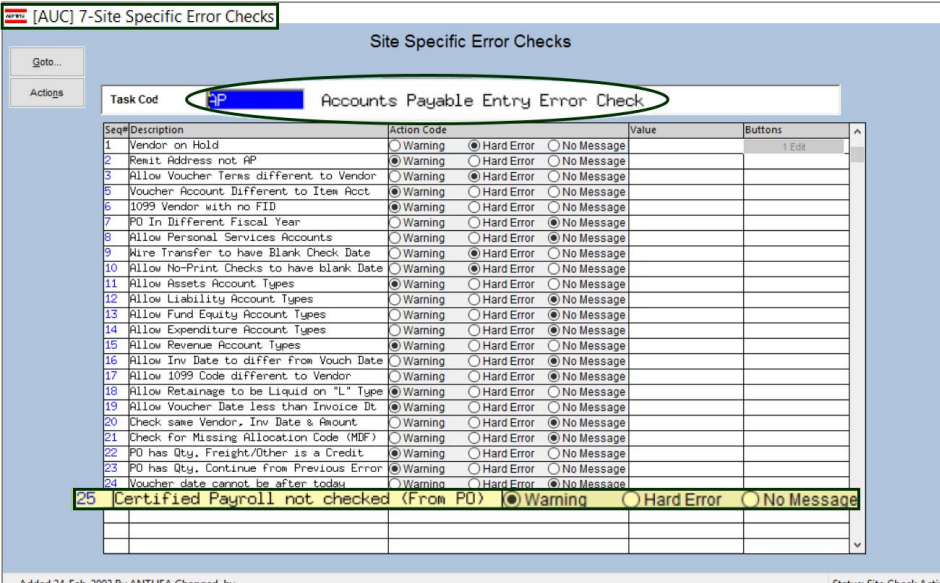

-- Added 24-Feb-2003 By ANTHEA Changed by

**Figure 8 The Site Specific Error Checks AP screen with the new Sequence #25 for Certified Payroll Box**

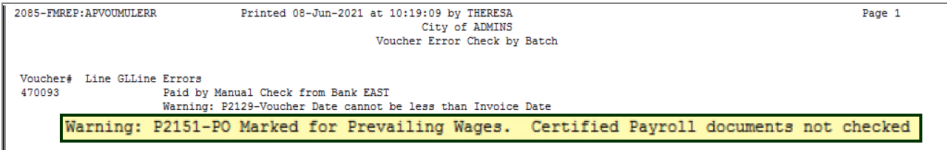

**Figure 9 Voucher error check with PO marked for Prevailing Wages and Seq #25 marked as a "Warning"**

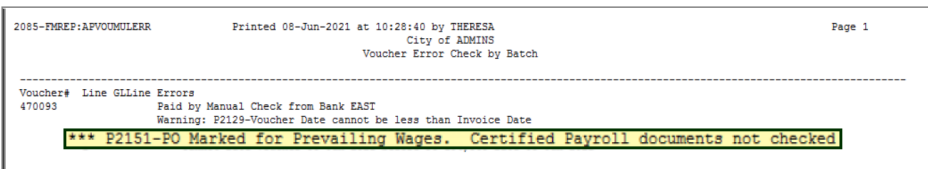

**Figure 10 Voucher error check with PO marked for Prevailing Wages and Seq #25 marked as a "Warning"**

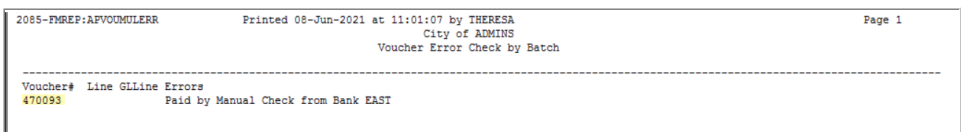

### **Figure 11 Voucher error check with PO marked for Prevailing Wages and Seq #25 marked as a "Warning"**

As shown in the figures above, the system will behave differently depending on how the site specific error check is marked.

## <span id="page-8-0"></span>**2.2 Changing the Certified Payroll Box on the Voucher Query Screen**

Typically, query screens are "Read Only". An exception was made to accommodate marking vouchers that are:

- paying against a PO with the Prevailing Wage box  $\boxtimes$  checked
- in the Posted, "Open" or "Closed" status (*not* in Entry, Approvals, Disbursements or Change Orders)

This will allow quickly updating the voucher record if the Certification is received after the voucher is processed, without requiring a change order.

|                                                       | [AUC] 2014-Vouchers - Posted                                                                                                    |                                                                                                    |                                                                                                    |
|-------------------------------------------------------|----------------------------------------------------------------------------------------------------|----------------------------------------------------------------------------------------------------|----------------------------------------------------------------------------------------------------|
| Goto                                                  | Batch #<br>16713<br>470095<br>Voucher#                                                                                                    | <b>Vouchers - Posted</b>                                                                                                    | <b>Open</b><br>THERESA                                                                                                    |
| <b>Actions</b>                                        | 010816<br><b>Vendor</b><br>01<br>BETA GROUP, INC.<br>6 BLACKSTONE VALLEY PLACE<br>LTNCOLN<br>02865-0000<br>RI                                 | Invoice#<br>$13 - 13 - 1$<br><b>Inv Date</b><br>$08 - 5m - 2021$<br>Customer#<br>Dept. Code ADM<br>Vou Date 09-Jun-2021<br>FY 2021<br>Due Date<br>09-Jun-2021 Terms DUR | <b>Check Type Printed</b><br><b>Bank EAST</b><br>Check#<br><b>Separate Check</b><br><b>Hold Check</b><br><b>Certified Payroll</b><br>Type P<br>Payment Voucher |
| 2 Details (1)<br>Line Item<br>$\overline{1}$<br>Split | <b>4 GL Details</b><br>3 Items<br><b>Item Description</b><br>Otv<br><b>Uom</b><br>Bertine St Retaining Wall,<br>0200-450-0000-004-00-00-54140 | If the Prevailing Wage box is Yes, the<br>Certified Payroll Check <b>Ø</b> box on the<br>Voucher Query Screen is editable                                               | <b>Amount to Pay Vendor</b><br>1000,00<br>Q Attachments<br>\$ To Retain<br><b>Ext Amount</b><br><b>Dther</b><br>1000,00                                        |
|                                                       | 1099 FA PO# 194865/1<br><b>Entered</b><br>1000,00 Liquidated                                                                                  | 13/1 Exp:01-Jul-2029 Prevail Wage: Yes<br><b>Retained</b><br>Paid                                                                                                    | <b>Balance</b><br>1000,00                                                                                                    |
|                                                       |                                                                                                    |                                                                                                    |                                                                                                    |

<span id="page-9-1"></span>**Figure 12 This voucher will allow the Certified Payroll box to be checked on the Voucher Query screen**

Since the voucher shown i[n Figure 12](#page-9-1) [above](#page-9-1) is Posted and Open, the checkbox may be edited. Click with the mouse to set the checkbox; click again to unset the checkbox.

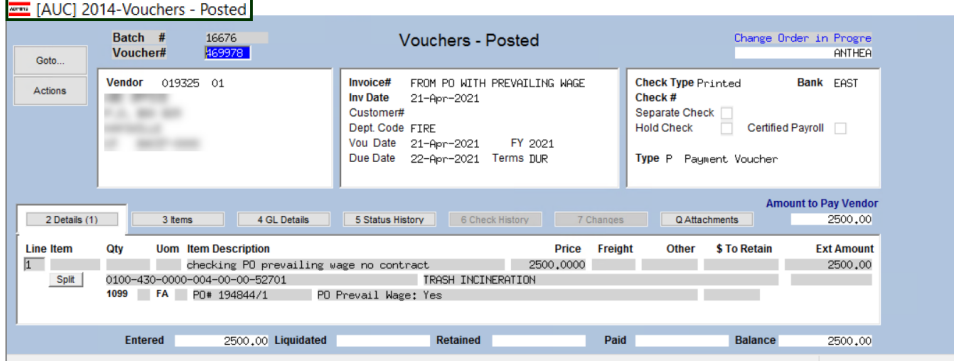

## <span id="page-9-2"></span>**Figure 13 This voucher** *will not allow* **the Certified Payroll box to be checked on the Voucher Query screen**

<span id="page-9-0"></span>As shown in th[e Figure 13,](#page-9-2) the voucher is in Change Order status and the Certified Payroll box cannot be edited.

# **2.3 Weekly – #2614 Outstanding Certified Payroll Documentation**

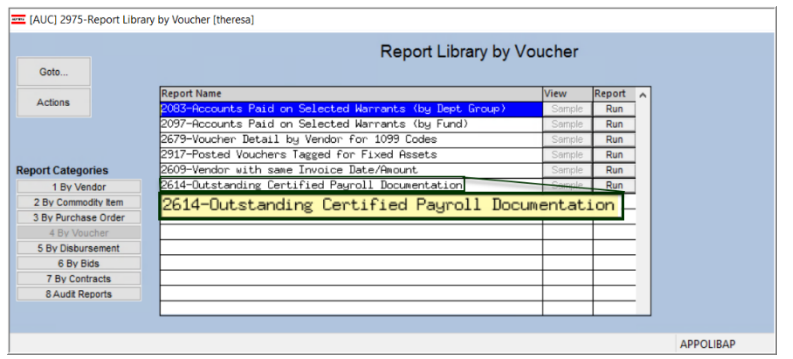

The **CONRPT** Distribution list will receive a weekly report on any vouchers where a PO is attached that has the Prevailing Wage checkbox checked but the Voucher Certified Payroll is not checked. See **SY–150 AUC Email Distribution Lists** for instructions on how to maintain a distribution list.

The same report may be produced on demand in the AP Reports menu: **Reports Report Library 4 By Voucher {Page Down} #2614 Outstanding Certified Payroll Documentation**

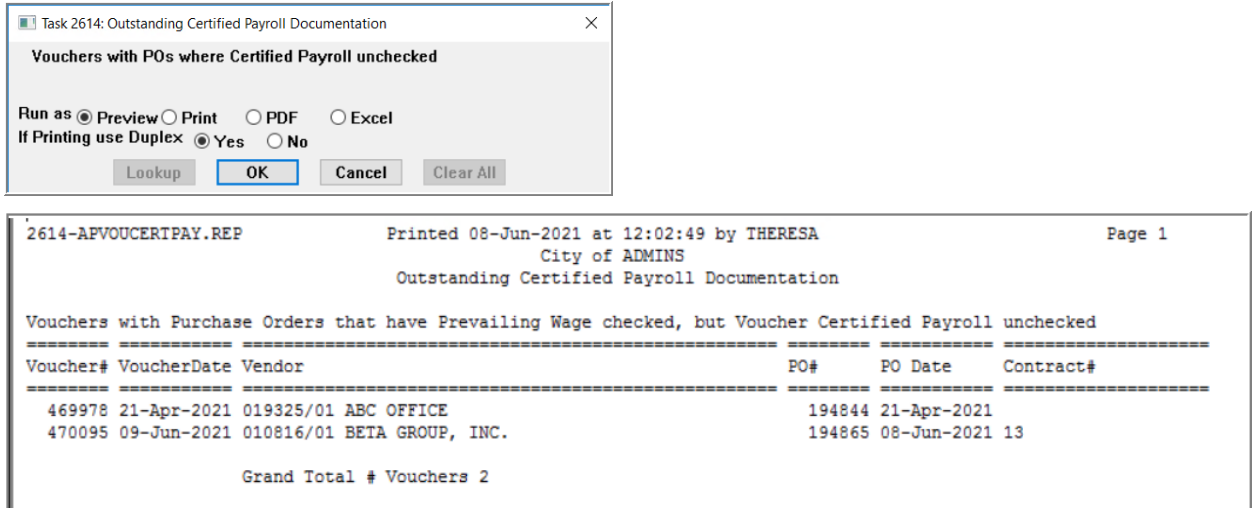

**Figure 14 #2614 Outstanding Certified Payroll documentation report lists vouchers that require a certification**

[MDF-SUP-SAPLAUC-1082]

# <span id="page-10-0"></span>**3 DISBURSEMENTS BANK ERROR REPORT #2155 [Enhancement]**

**ADMINS** added the **#2155 Disbursements Bank Error Report** to trap errors. Each bank used in Accounts Payable processing is associated with a cash account. This cash account is determined from the **Maintain Bank Codes** screen setup, (which may use \*\*\*\* for **2** account elements, which tells the system to substitute any \*\*\*\* with the element from the expense account used on the vouchers).

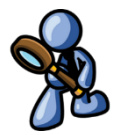

# <span id="page-10-1"></span>**3.1 Bank Code Table**

To see this table, click on:

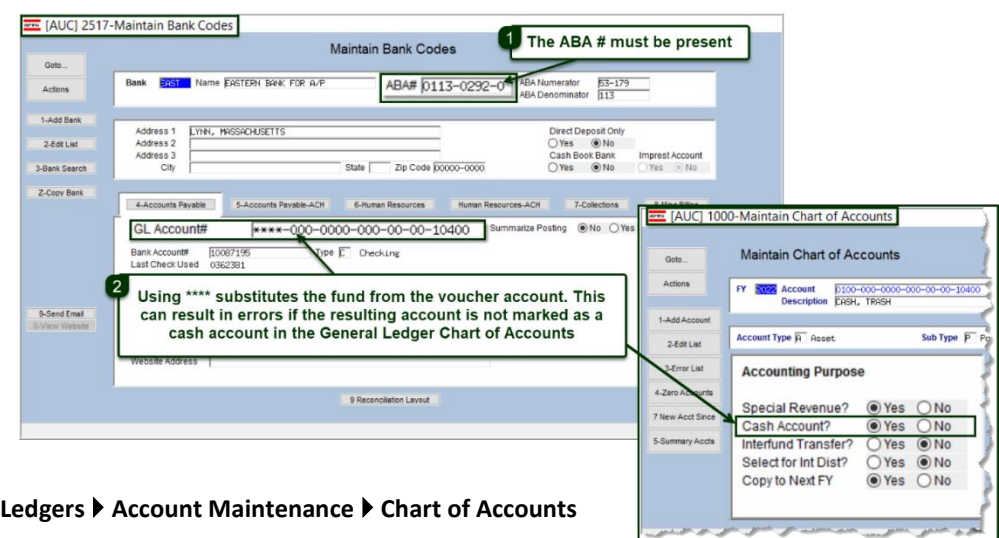

### **Accounts Payable Tables Bank Codes**

## <span id="page-11-0"></span>**3.2 Module Control #2082**

Sites now have the option to stop the collection of vouchers in the disbursement process if there are any bank errors. **Module Control #2082** was added to control how the system will behave if a voucher being collected has an error on the cash account. The process checks for two errors; depending on the value of #2082, the disbursement process will **either** terminate **or** just produce report **#2155 Disbursements Bank Error Report** if:

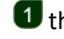

**the bank account used is missing the ABA # or** 

2 the account used as the Cash account for any voucher is not set as a cash account

Set the value by going to:

### **Accounts Payable Module Maintenance Accounts Payable Module Control #2082**

## <span id="page-11-1"></span>**3.2.1 Value Set to "Y"**

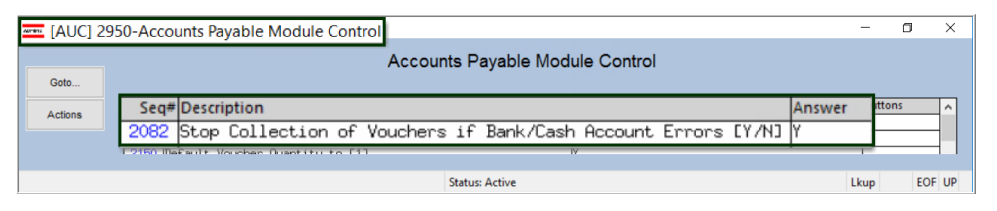

If the value is set to **[Y]**, and errors on the account or bank table exist, **the process will stop**, display the error report and release any collected vouchers from the disbursement process. The system checks for these errors during the **[Collect Vouchers (Build Payment File)]** step of the Disbursement Process:

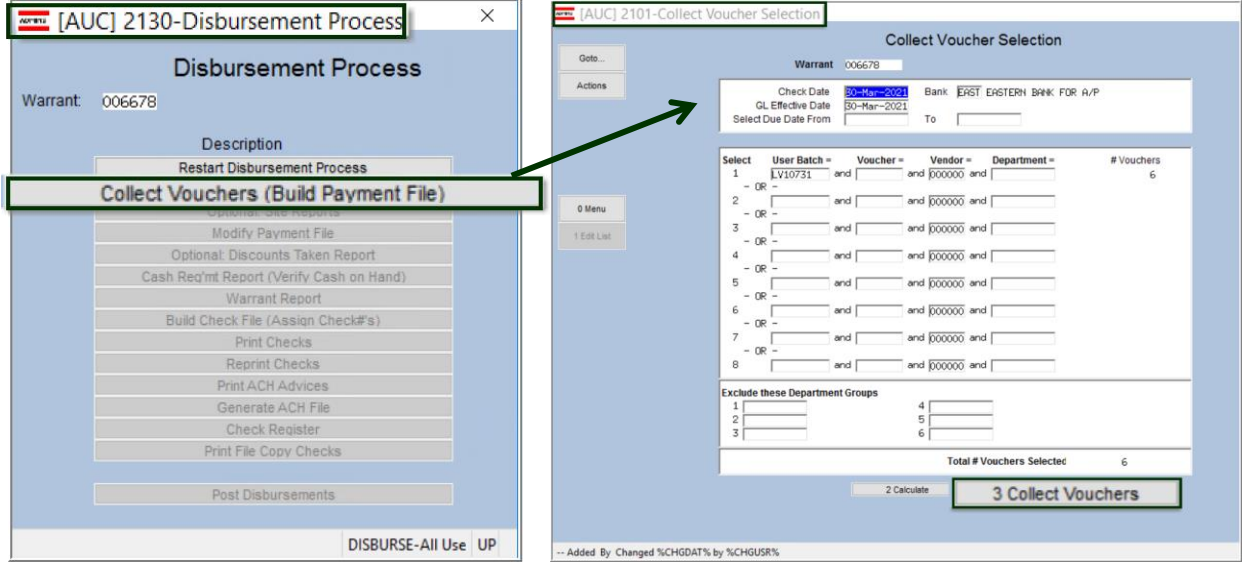

The system will display this message and an error report:

**Collect Vouchers**  $\times$ **Bank Account Errors** Review Errors and Correct before Collecting Vouchers again **Process Terminated** OK

**Figure 15 Error Message that will pop up if errors are present and module control #2082 is set to "Y"**

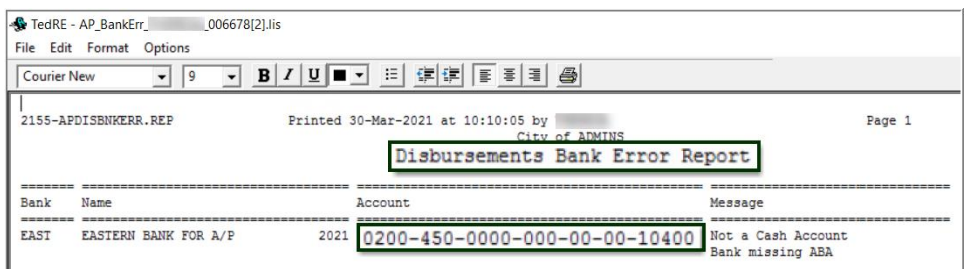

### <span id="page-12-1"></span>**Figure 16 Example of #2155 Disbursements Bank Error Report**

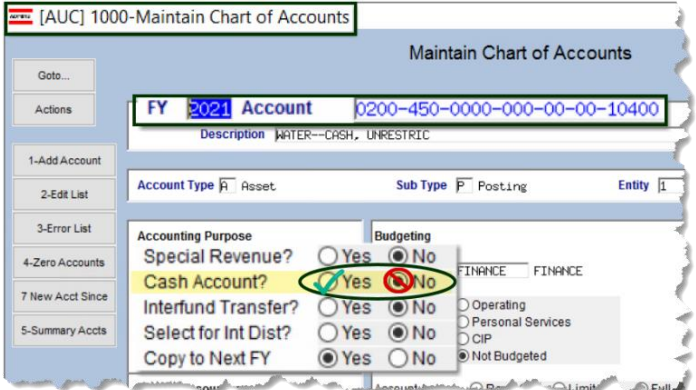

To fix the **"Not a Cash Account"** error, go to the **Maintain Chart of Accounts** screen, go to the cash account shown on the error report, and select the **Cash**  Account?  $\odot$  Yes radio button.

**Ledgers ▶ Account Maintenance ▶ Chart of Accounts**

### **Figure 17 Set the Cash Account Yes Radio Button**

To fix the "Bank Missing ABA" error, go to the Bank Table screen, select the bank, and enter the ABA #.

### **Accounts Payable Tables Bank Codes**

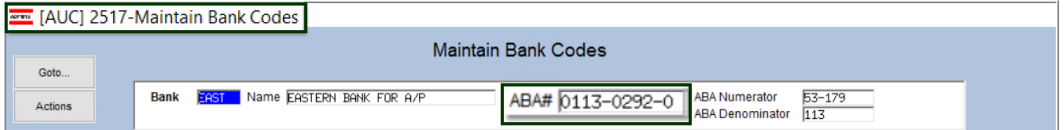

## <span id="page-12-0"></span>**3.2.2 Value Set to "N"**

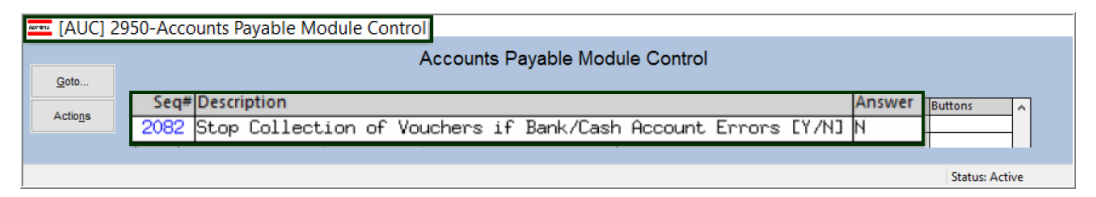

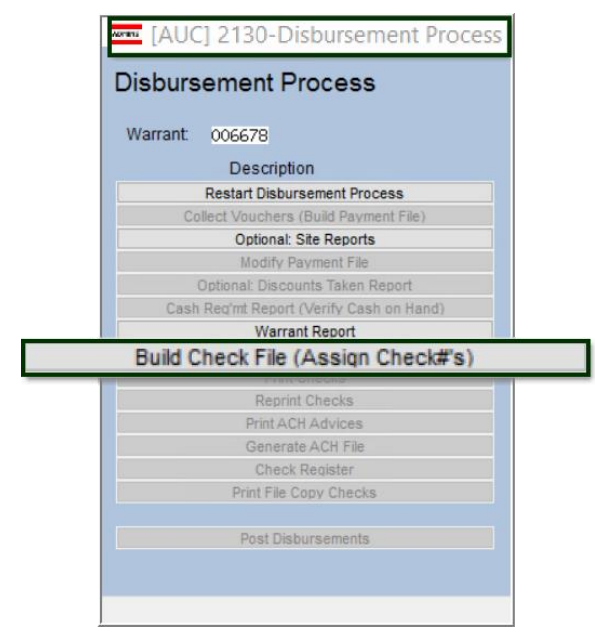

If the value of **Module Control #2082** is set to **[N]**, and errors are reported, the process will display the **#2155 Disbursements Bank Error Report** as shown in **[Figure 16](#page-12-1)** and *continue to collect vouchers*.

These errors still must be corrected before the **[Build Check File (Assign Check #s)]** step.

[ADM-AUC-AP-1088]

# <span id="page-13-0"></span>**4 MERGE VENDORS [ENHANCEMENT]**

Merging vendors is a process where multiple instances of a single vendor can be combined to form one vendor record. This can be done if the same vendor is entered into the system under different names.

**ADMINS** enhanced the **Merge Process** with a warning that will be displayed if a vendor is set to merge with another vendor, and the Taxpayer Information Numbers (**TIN**s–either Federal Identification Numbers or Social Security Numbers) for the vendors do not match.

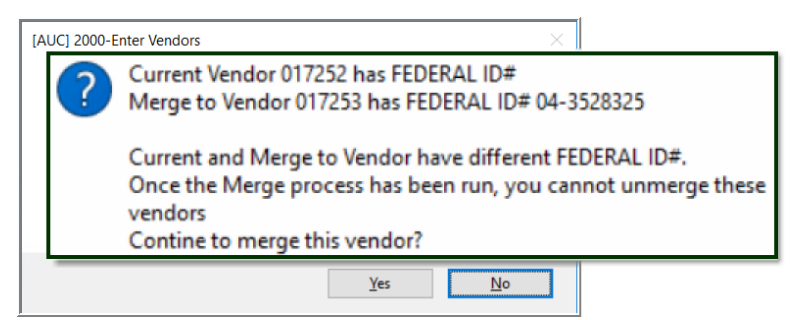

### **Figure 18 Example of the message that pops up if the current and merge to vendor TINs do not match**

Click on **[Yes]** to continue; the vendor will be added to the work file of vendors to be merged. Click on **[No]** to stop the merge for this vendor. Once the **Merge Process** is complete (it runs in the overnight job), it cannot be reversed. See the instructions in **AP–370 PO–360 Duplicate Vendor Merge** in the Help Reference Library for details on how to run the entire process.

[ADM-AUC-AP-1082]

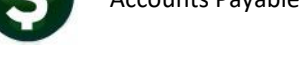

# <span id="page-14-0"></span>**5 VOID PROCESSING [ENHANCEMENT]**

**ADMINS** added a feature to Void Check processing to allow uploading a random series of checks via a spreadsheet. There are two new steps in the menu, **[Email Template to User]**, and **[Upload Checks from Spreadsheet]**. This will help when recovering unclaimed property in the form of uncashed checks.

This process can be used to upload several checks, where the check numbers are not sequential. The first step is to email the spreadsheet to create the list of checks to be created in the void process.

Once the spreadsheet has been populated, save the spreadsheet as a CSV file and upload it into the void check process. The checks will then be available in the **[Edit Void Check File]** step for further processing.

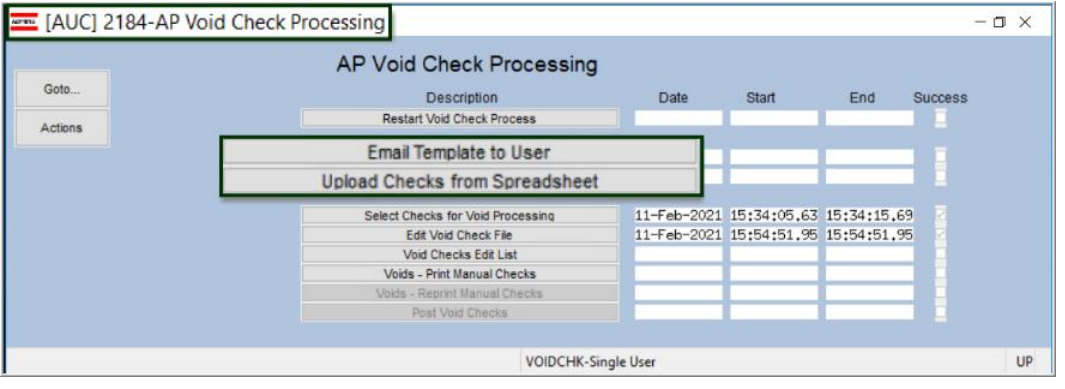

<span id="page-14-1"></span>**5.1 Email Template to User**

**Email Template to User** 

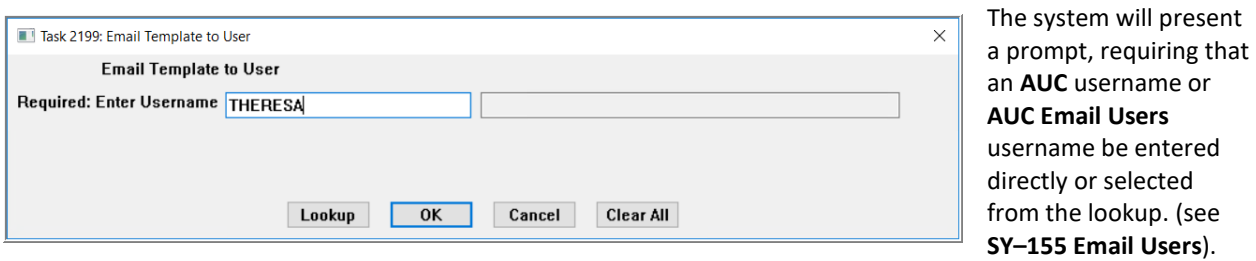

<span id="page-15-0"></span>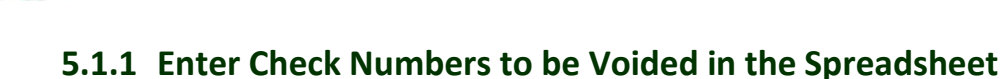

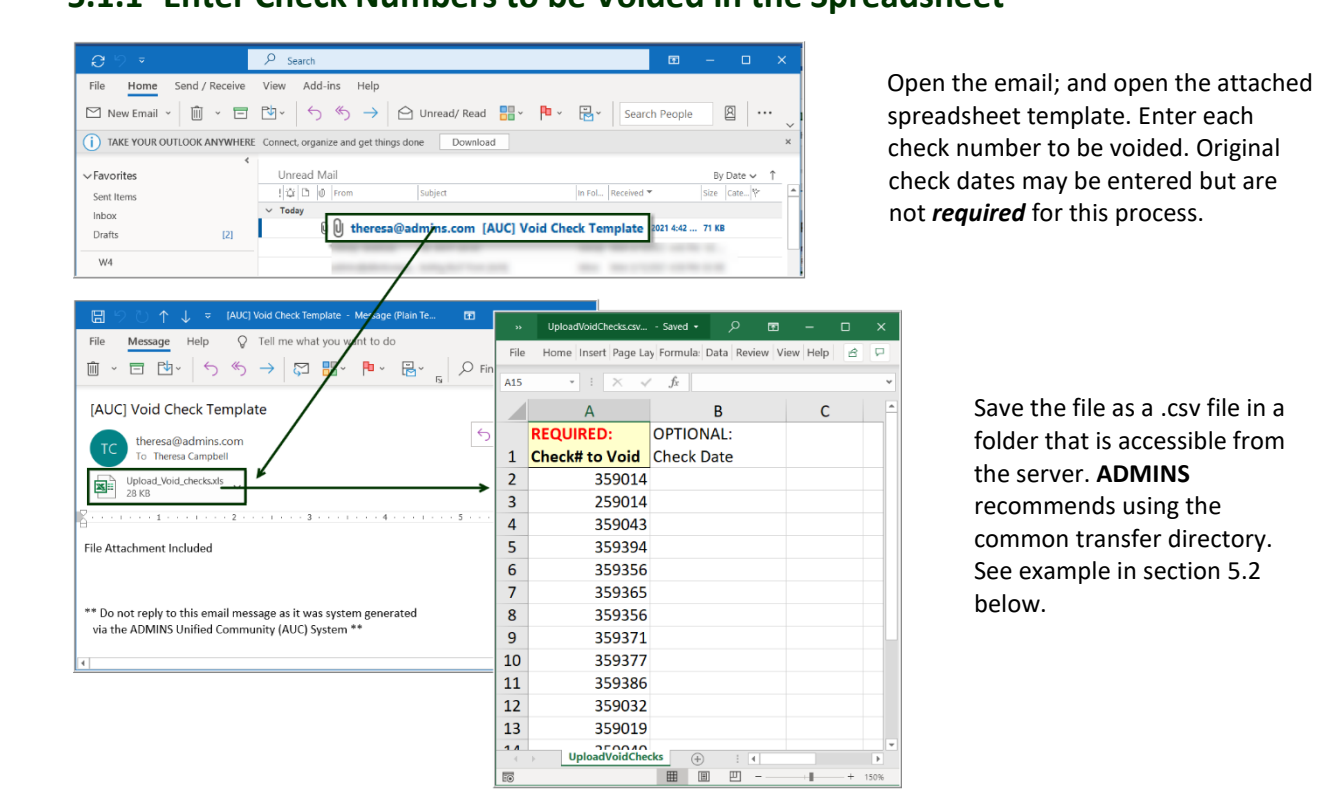

**Figure 19 Populating the spreadsheet with non-contiguous check numbers to be voided.**

# <span id="page-15-1"></span>**5.2 Edit and Save the Data in a .csv file Accessible from the Server**

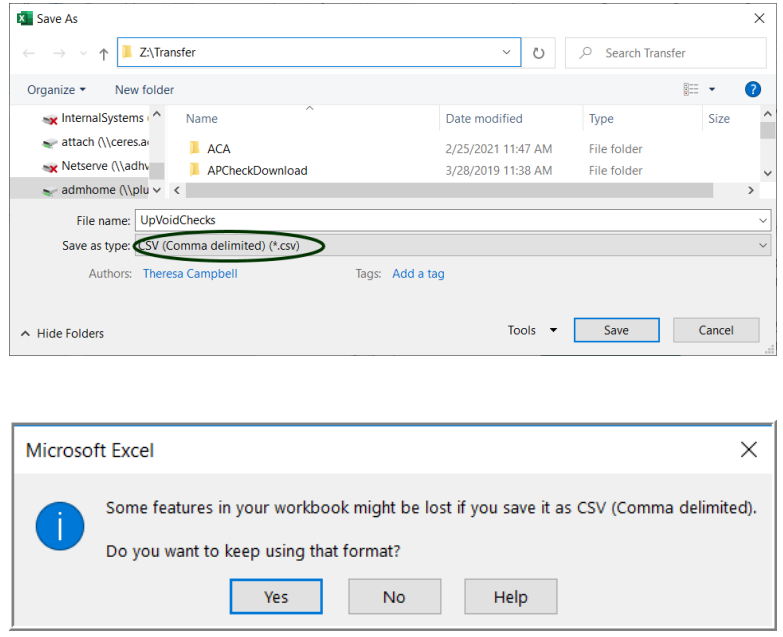

The system will prompt to confirm when saving an **Excel®** sheet as CSV; click on **[Yes]** to save the file as CSV and then close the file to make it available for the upload.

<span id="page-16-0"></span>**5.3 Upload Checks from the Spreadsheet**

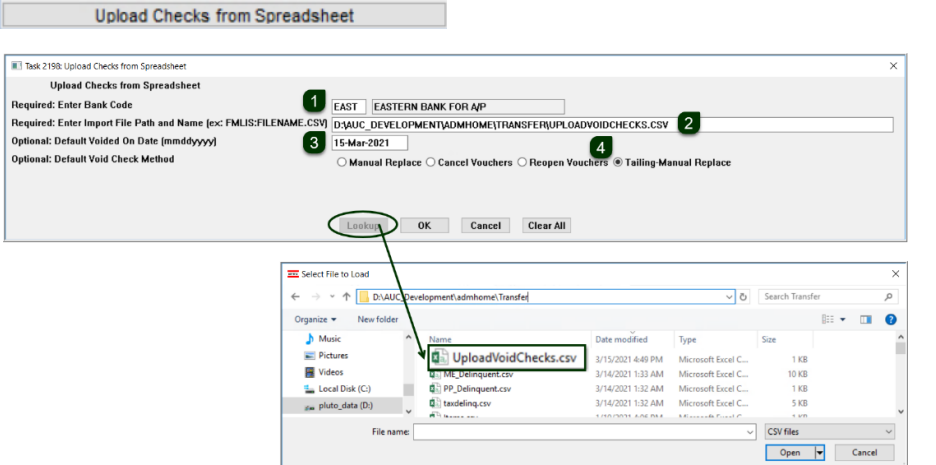

The next step uploads the checks from the spreadsheet. Duplicates are discarded; invalid check numbers will be displayed on the error report; duplicates & invalid numbers will not prevent the upload of the remaining valid checks for voiding.

- 1. The bank code must be entered; if checks to be voided were issued from more than one bank, create an upload spreadsheet for each bank.
- 2. Use the lookup to select the spreadsheet.
- 3. Enter a default **"Voided On Date"** (optional but recommended if there are many checks, as this date will be applied to all checks as the Void default date ).
- 4. If these are tailing checks, select **Tailing – Manual Replace** (see also **AP–280** in the **AP Help Reference Library**)

## <span id="page-16-1"></span>**5.3.1 Edit the Void Check File for Each Check**

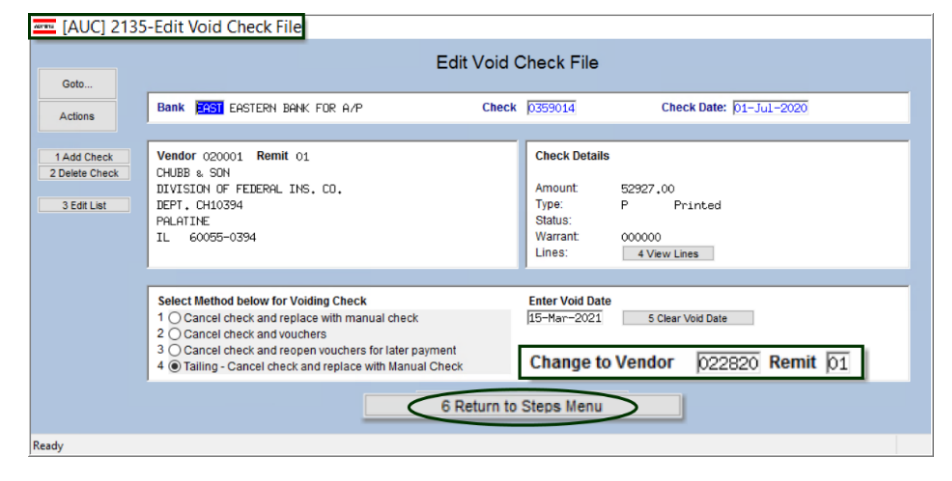

Run an edit list from this screen to identify errors and match the edit list with the source documents.

## **Are these tailings?**

If these are tailings, the tailing vendor must exist as a valid vendor in the vendor database. Enter the tailing vendor number on the first record in the **"Change to Vendor"** field; page down to the next record; click in the **"Change to Vendor"** field and use **Ctrl|C** to add the same tailing vendor to each void.

Continue with the void process as described in the **AP–250 Void Processing Document Section 4.6**.

[ADM-AUC-AP-1084]

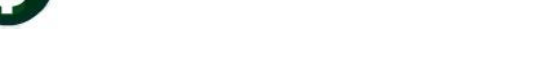

# <span id="page-17-0"></span>**6 REPORTS [2 COMMODITY ITEMS] [Enhancement]**

Commodity Items may be used during Accounts Payable Voucher and Purchase Order data entry to improve speed and accuracy. **ADMINS** added a report of how items are used (or not used) to answer the question, "Is there any way to run a report or identify commodity codes with no posted history?" To generate a report of used and not used items, select:

**Reports Report Library [2 By Commodity Item] #2626 Commodity Item Last Used Report**

|                          | [AUC] 2965-Report Library by Commodity Item |        |        |                         |                         |                     |
|--------------------------|---------------------------------------------|--------|--------|-------------------------|-------------------------|---------------------|
|                          | Report Library by Commodity Item            |        |        |                         |                         |                     |
| Goto                     |                                             |        |        |                         |                         |                     |
|                          | <b>Report Name</b>                          | View   | Report | Last Run Date           | <b>Run Time</b>         | $\hat{\phantom{a}}$ |
| <b>Actions</b>           | 3760-Items Used on Purchase Order Report    | Sample | Run    |                         |                         |                     |
|                          | 3770-Items that Differ from PO to Voucher   | Sample | Run    |                         |                         |                     |
|                          | 3765-Items Used On Vouchers Report          | Sample | Run    |                         |                         |                     |
|                          | 2559-Item History                           | Sample | Run    |                         | 09-Nov-2018 15:59:26,32 |                     |
| <b>Report Categories</b> | 2626-Commodity Item Last Used Report        | Sample | Run    | 08-Jun-2021 13:23:29.68 |                         |                     |
| 1-By-Vender              |                                             |        |        |                         |                         |                     |
| 2 By Commodity Item      |                                             |        |        |                         |                         |                     |
| 3 by Purchase Orde       |                                             |        |        |                         |                         |                     |
| 4 By Voucher             |                                             |        |        |                         |                         |                     |
| 5 By Disbursement        |                                             |        |        |                         |                         |                     |
| 6 By Bids                |                                             |        |        |                         |                         |                     |
| <b>7 By Contracts</b>    |                                             |        |        |                         |                         |                     |
| 8 Audit Reports          |                                             |        |        |                         |                         |                     |
|                          |                                             |        |        |                         |                         |                     |
|                          |                                             |        |        |                         |                         |                     |
|                          |                                             |        |        |                         |                         |                     |

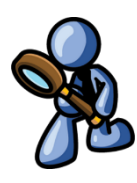

The report lists the Commodity Item Code, the Code Description, a Voucher Number, a Voucher Date, the Vendor Number, a PO Number, the PO Date, and the PO Vendor.

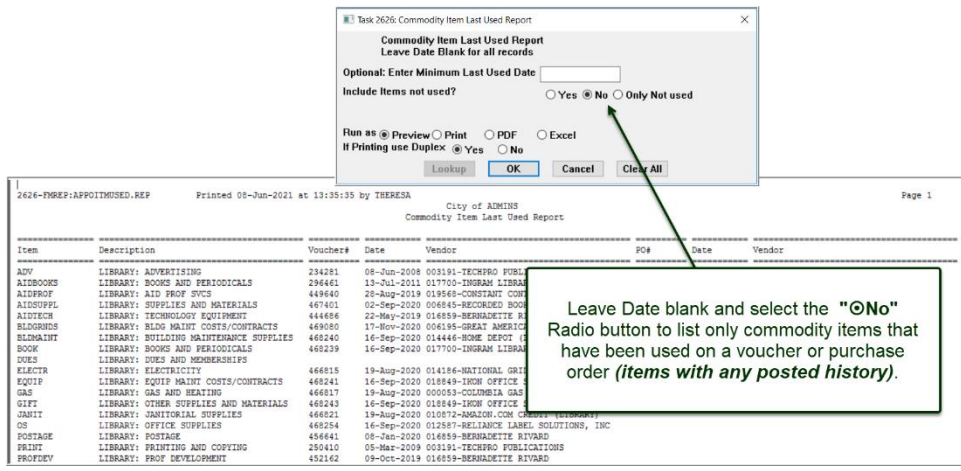

|                                                                                                    |                                                                                                    |                 |                                                                                                 |                                                   | T Task 2626: Commodity Item Last Used Report                                                              |                                                                            |                                                                                                    |  |
|----------------------------------------------------------------------------------------------------|----------------------------------------------------------------------------------------------------|-----------------|-------------------------------------------------------------------------------------------------|---------------------------------------------------|----------------------------------------------------------------------------------------------------|----------------------------------------------------------------------------|----------------------------------------------------------------------------------------------------|--|
|                                                                                                    |                                                                                                    |                 |                                                                                                 |                                                   |                                                                                                    | <b>Commodity Item Last Used Report</b><br>Leave Date Blank for all records |                                                                                                    |  |
| File Edit Format Options<br><b>Courier New</b>                                                                                                    | -G TedRE - Item LastUsed 2626 THERESA[3]Jis<br><b>B</b> $I$   <b>U</b> ■ $\bullet$   $\vdots$   $\mathbb{F}$   $\mathbb{F}$   $\mathbb{F}$   $\mathbb{F}$   $\mathbb{F}$   $\mathbb{F}$   $\mathbb{F}$   $\mathbb{F}$   $\mathbb{F}$   $\mathbb{F}$   $\mathbb{F}$   $\mathbb{F}$   $\mathbb{F}$   $\mathbb{F}$   $\mathbb{F}$   $\mathbb{F}$   $\mathbb{F}$   $\$<br>١q |                 |                                                                                                 |                                                   | Optional: Enter Minimum Last Used Date<br>Include Items not used?                                         |                                                                            | ○ Yes ○ No ● Only Not used                                                                                                    |  |
| 2626-FMREP:APPOITMUSED.REP                                                                                                    | $\mathbf{r}$<br>$\mathbf{r}$<br>Printed 08-Jun-2021 at 13:56:59 by THERESA                                                                                                    |                 |                                                                                                 | City of ADMINS<br>Commodity Item Last Used Report | Run as $\circledast$ Preview $\circledcirc$ Print $\circledcirc$ PDF<br>If Printing use Duplex ◉ Yes ○ No | <b>OK</b><br>Lookup                                                        | $O$ Excel<br><b>Clear All</b><br><b>Cancel</b>                                                                                                    |  |
| <b>Trem</b>                                                                                                    | Description                                                                                                    | Date<br>Voiseha | Vendor                                                                                          |                                                   | PO#                                                                                                    | Date                                                                       | Vend                                                                                                    |  |
| <b>AIDTRAIN</b><br><b>BOARD</b><br><b>CELL</b><br>CUSTOD<br>Diesel<br><b>EARLYVOTE</b><br>Elect:<br>Gasoline<br>Ngas<br>PAPER<br><b>PAPER1117</b><br>Plowing<br><b>PROTOSA</b><br>PROTO7 | LIBRARY: SEMINARS/TRAINING<br>LIBRARY: APPOINTED BOARD SALARIES<br>Cell Phone Charges<br>LIBRARY: EXTRA WORK DETAIL<br>Diesel Fuel<br>EARLY VOTING (ADDL EXPENSES)<br>Electricity<br>Gasoline<br>Natural Gas<br>Copier and Printer Paper<br>11 x 17 printer and copier paper<br>Contract Plowing Services<br>PROTOTYPE . SA<br>PROTOTYPE .7                              |                 | Item not used<br>Item not used<br>Item not used<br>Item not used<br>Ιtί<br>Īt<br>It<br>It<br>It |                                                   |                                                                                                    |                                                                            | Leave Minimum Last Used Date blank and select<br>the " <sup>O</sup> Only Not Used" Radio button to list only<br>commodity items that have NEVER been used on a<br>Purchase Order or Voucher (No Posted History) |  |
| Selection Legend:                                                                                                    | ------------------------------------                                                                                                    |                 |                                                                                                 |                                                   |                                                                                                    |                                                                            |                                                                                                    |  |
|                                                                                                    | Type: Only Not Used Items                                                                                                    |                 |                                                                                                 |                                                   |                                                                                                    |                                                                            |                                                                                                    |  |

**Figure 20 Items with No Posted History**

.<br>2626–FMREP: APPOITMUSED.REP Printed 08-Jun-2021 at 14:02:50 by THERESA City of ADMINS<br>dity Item Last The Task 2626: Commodity Item Last Lloed Re Commodity Item Last Used Report<br>Leave Date Blank for all records her# -----<br>Date escription ------------<br>08-Jun-2008<br>13-Jul-2011 003191-TECH nal: Enter Minimum Last Used Date <mark>14-Dec-2017</mark> 234281<br>296461 Optic AIDBOC<br>AIDIRA<br>BOARD 017700-INGRAM<br>Item not used<br>Item not used<br>Item not used<br>Item not used Include Items not used? ○ Yes ○ No ● Only Not used **CELL**<br>CELL Charges<br>TRA WORK DETAIL Run as <mark>⑥ Preview ◯ Print │ ◯ PDF</mark><br>If Printing use Duplex ⑥ Yes │ ◯ No  $\bigcirc$  Excel  $\frac{1}{\pi}$ (Annt Expenses) used<br>used<br>used<br>used<br>used<br>used not<br>not<br>not<br>not<br>not Elect ........<br>:ricity Lookup OK Ca Clear All ter Paper<br>: and copier paper wing Services<br>Wing Services<br>NTING AND COPYING Item not used<br>003191-TECHPRO 250410  $05 - \frac{1}{2} - 2009$ **PUBLICATIONS** 14-Jul-2008 014598-HAND IN HAND CHILDREN'S CENTER<br>21-Apr-2016 008947-TRAVELERS TRANSIT, INC. **JAMES RIS** 236698<br>385162  $24262$ Selection Legend: Enter a date and select the "<sup>o</sup> Only Not Used" Radio button to Select Min Last Date: 14-Dec-2017<br>Type: Only Not Used Item list commodity items that have not been used on a Purchase Order or Voucher since that date. The report will show information on when the item was last used on a voucher or PO.

See the **AP-510 & PO-610 Adding Commodity Items** documents in the Help Reference Libraries for basic information on setting up and using commodity items.

[ADM-AUC-AP-1085]

# <span id="page-18-0"></span>**7 ATTACHMENTS TO VENDOR FILES [ENHANCEMENTS]**

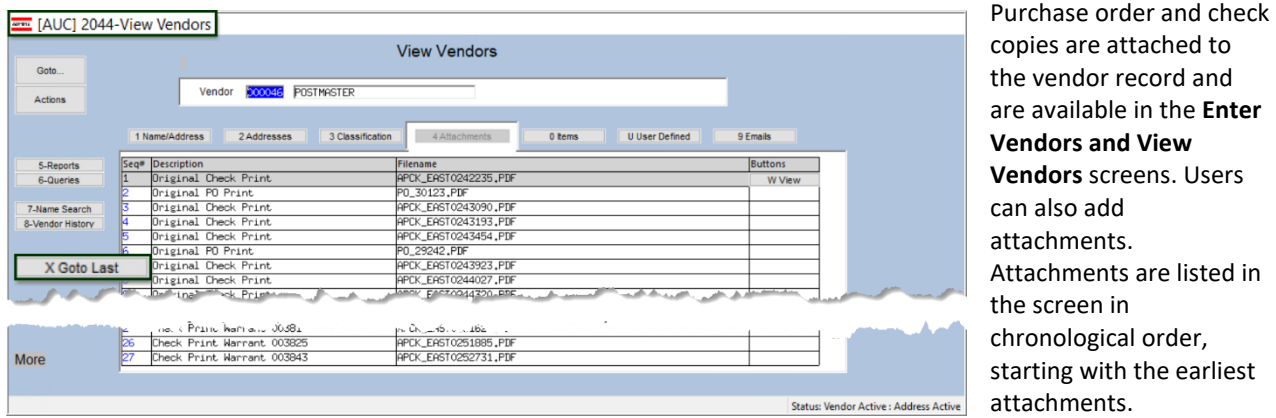

# <span id="page-18-1"></span>**7.1 Added [X Goto Last] Button [Enhancement]**

For vendors with many attachments, pressing page down repeatedly to get to the most recent attachment takes time. **ADMINS** added a button to move the display to the most recent records.

## **Purchase Orders Vendors Enter Vendors [4 Attachments]**

Click on the **[X Goto Last]** button to view the ten most recent records. The cursor will be positioned on the last record. This works on both the **Enter Vendors** and **View Vendors** screens.

**WHE FAUCI 2000-Enter Vendors** 

|                  |                                                   | <b>Enter Vendors</b>     | Certified Vendor? Yes ONo             |
|------------------|---------------------------------------------------|--------------------------|---------------------------------------|
| Goto<br>Actions  | Vendor 000046 POSTMASTER                          |                          | Certified Bv<br><b>Date Certified</b> |
|                  | 1 Name/Address<br>2 Addresses<br>3 Classification | 4 Attachments<br>8 Items | 9 User Defined                        |
| 5 Add Vendor     | Seq# Description                                  | Filename                 | <b>Buttons</b>                        |
| 6 Add Address    | Check Print Warrant 006465<br>242                 | APCK_EAST0354406.PDF     |                                       |
|                  | 243<br>Check Print Warrant 006470                 | APCK_EAST0354707.PDF     |                                       |
|                  | 244<br>Check Print Warrant 006502                 | APCK EAST0355777.PDF     |                                       |
| 7 Add Attachment | 245<br>Check Print Warrant 006514                 | APCK EAST0356258.PDF     |                                       |
|                  | Check Print Warrant 006523<br>246                 | APCK EAST0356683.PDF     |                                       |
|                  | Check Print Warrant 006538<br>247                 | APCK EAST0357369.PDF     |                                       |
| X Goto Last      | Check Print Warrant 006559<br>248                 | APCK EAST0358158.PDF     |                                       |
|                  | Check Print Warrant 006593<br>249                 | APCK_EAST0359569.PDF     |                                       |
|                  | Check Print Warrant 006611<br>250                 | APCK_EAST0360241.PDF     |                                       |
|                  | Check Print Warrant 006633<br>251                 | APCK_EAST0360995.PDF     | Z Email<br>V View                     |
|                  |                                                   |                          |                                       |
|                  |                                                   |                          |                                       |
|                  |                                                   |                          | <b>Status: Vendor Active</b>          |

**Figure 21 Result of clicking the [X Goto Last] button**

[ADM-AUC-AP-1089]

## <span id="page-19-0"></span>**7.2 Multiple Checks, Same Vendor [Fix]**

Prior to the software update, if *multiple checks to the same vendor were produced within a single disbursement warrant*, the check copies were created and available in the **Check History** screen, but the link was not established to the **Vendor** records.

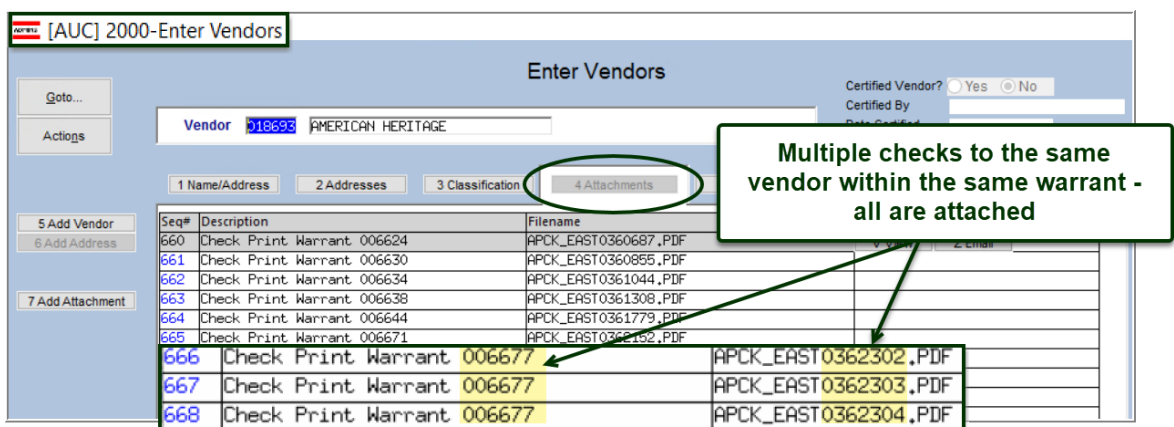

The check copies were attached neither to the **#2000 Enter Vendors [4\_Attachments]** screen nor to the **#2058 Vendor History – [5\_Disbursements]**. **ADMINS** corrected this and now all checks will be attached in these screens.

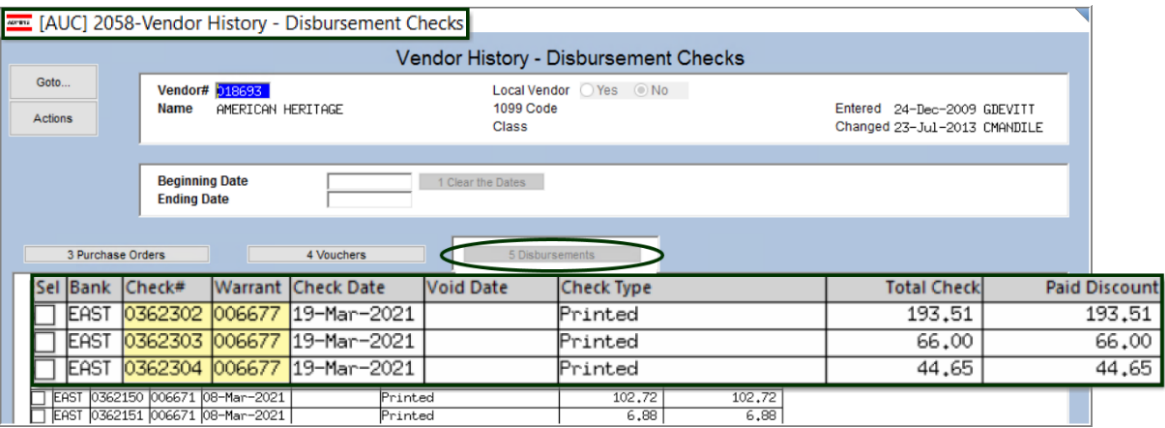

[ADM-AUC-AP-1083]

# <span id="page-20-0"></span>**8 ATTACHMENTS HOVERTEXT [Enhancement]**

**ADMINS** added more information to the hovertext on attachments indicating when the attachment was made and by whom. If the Special Note begins with **"BURST"**, it identifies this as a System-Created attachment, which cannot be removed by the user. Attachments without a "Special Note" are **usersupplied** and may be detached using the **[Remove]** button. To see this feature, available on several

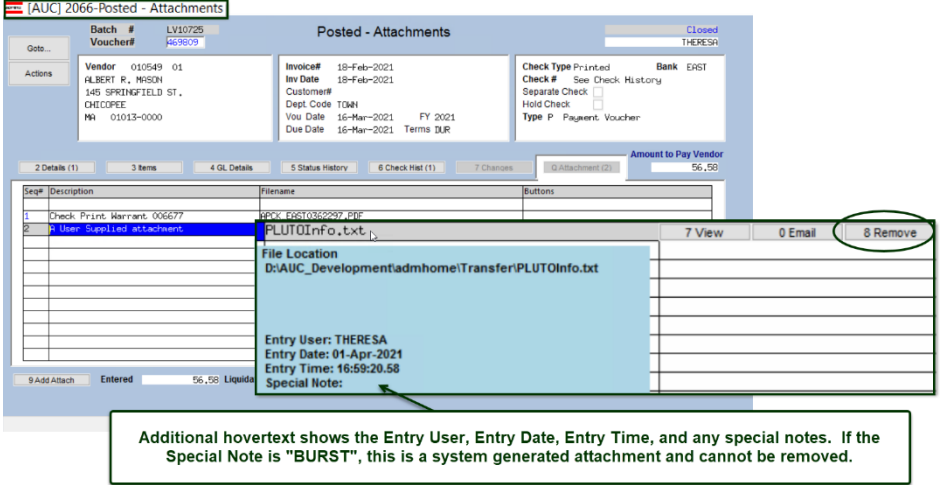

screens in the Accounts Payable Module, go to the following screens.

## <span id="page-20-1"></span>**8.1 #2059 Voucher In Progress Attachments Screen**

## **Accounts Payable Queries View All Vouchers (Bills) Select In-Progress Voucher [Attachments]**

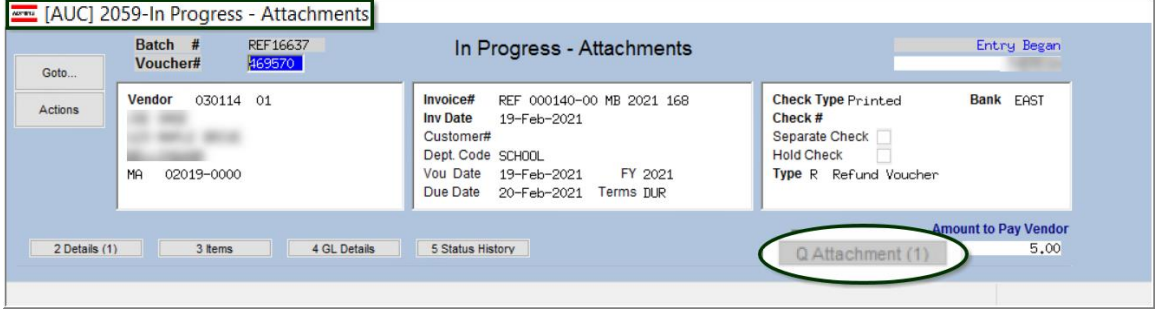

# <span id="page-21-0"></span>**8.2 #2066 Posted Vouchers Attachments Screen**

### **Accounts Payable Queries View All Vouchers (Bills) Select Posted Voucher [Q Attachment]**

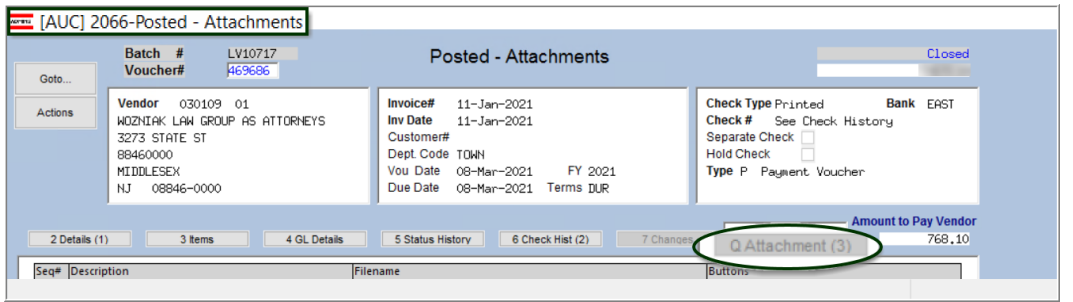

## <span id="page-21-1"></span>**8.3 #2192 Add Attachments to Posted Batches**

**Accounts Payable Enter Bills (Vouchers) Add Attachments to Posted Batches**

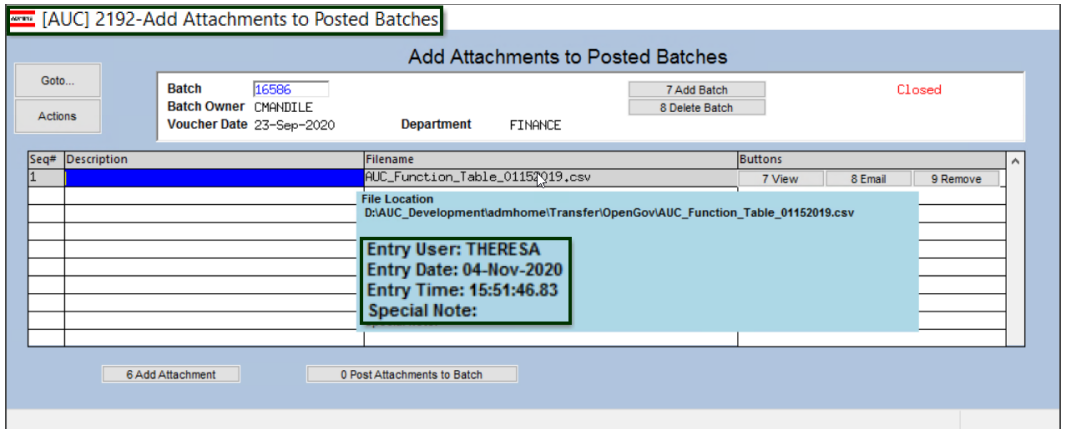

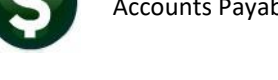

# <span id="page-22-0"></span>**8.4 #2081 Voucher Entry Screen Attachments**

## **Accounts Payable Enter Bills (Vouchers) Voucher Entry [Q Attachments]**

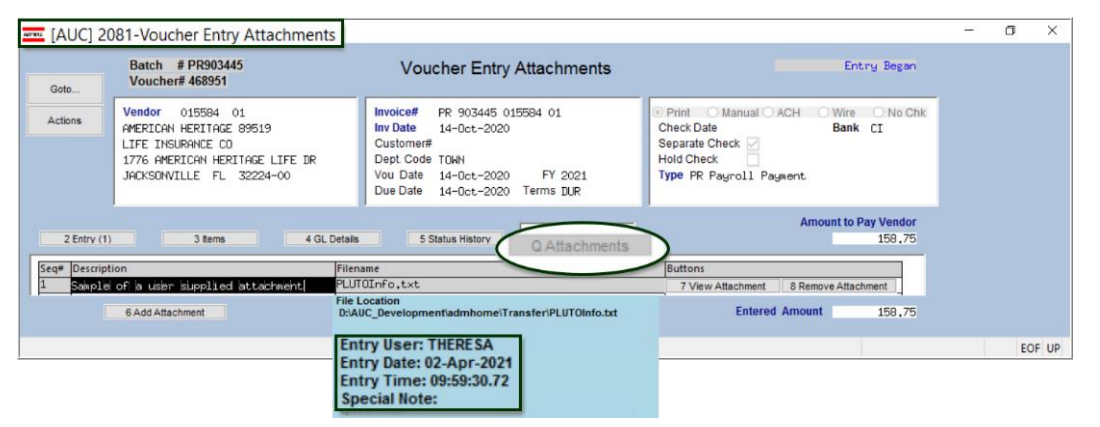

## <span id="page-22-1"></span>**8.5 #2000 Enter Vendors Screen Attachments**

#### **Accounts Payable Vendors Enter Vendors [4 Attachments]**  [AUC] 2000-Enter Vendors **Enter Vendors** Certified Vendor?<br>Certified By<br>Date Certified Yes Goto Vendor 000044 BAYBANK NORFOLK COUNTY TR Actions 9 User Defined 1 Name/Address 2 Addresses 3 Clas Seq# Descrip 5 Add Vendor Buttons 2020 1099-NE 2020\_1099NEC\_1\_000044\_1215.pdf  $Z$  Email File Location 1202012020 1099 NEC\_1\_000044\_1215.pd 7 Add Attachment Entry User: THERESA<br>Entry Date: 15-Dec-2020 Entry Time: 11:54:50.66<br>Special Note: BURST1099 **Status: Vendor Active**

## <span id="page-22-2"></span>**8.6 #2044 View Vendors Attachments Screen**

## **Accounts Payable Vendors View Vendors [4 Attachments]**

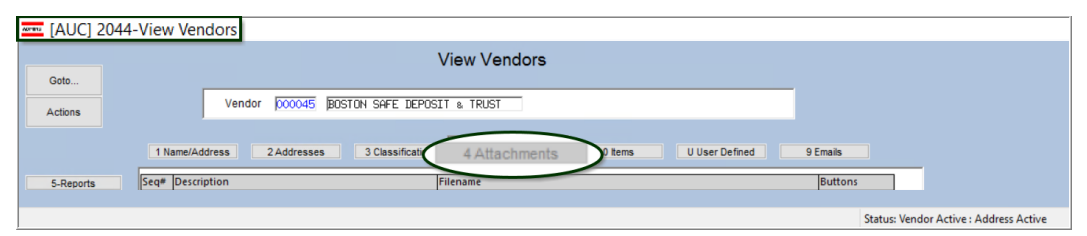

# <span id="page-23-0"></span>**8.7 #2054 Voucher Change Order Attachments Screen**

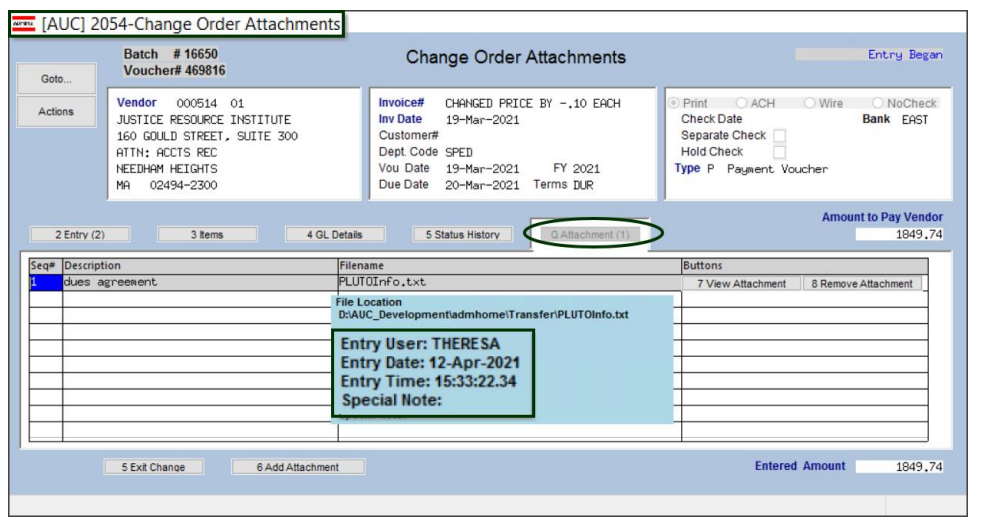

## **Accounts Payable Change Orders Entry**

# <span id="page-23-1"></span>**8.8 #2224 Warrant History Screen**

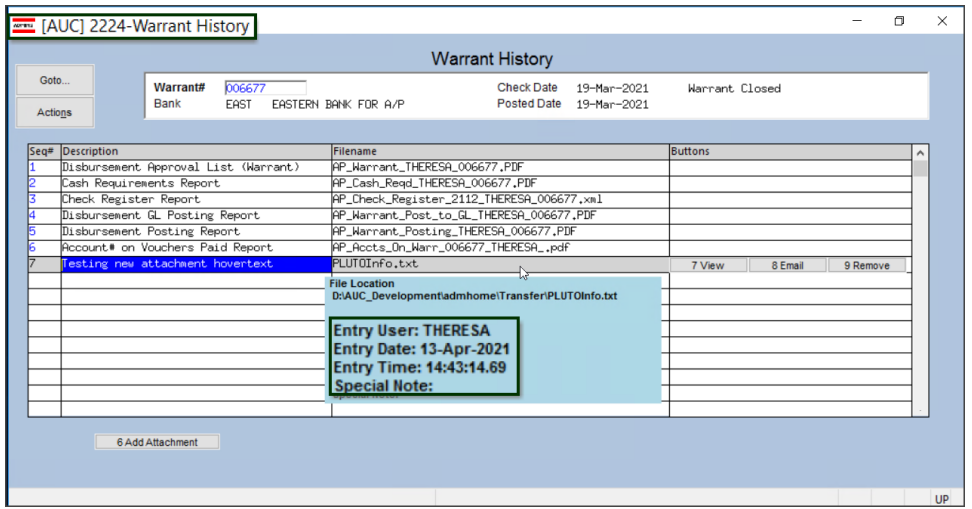

### **Accounts Payable Queries Warrant History Screen**

**Figure 22 Warrant History screen also shows the additional hovertext**

[ADM-AUC-SY-8171]

# <span id="page-23-2"></span>**9 INTERFACES CREATE REFUND VOUCHERS**

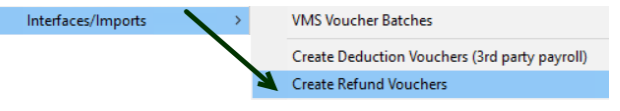

This process imports refund vouchers from 3rd party software. **ADMINS** enhanced the error checking on the process, and included an Allocation Code column and

expanded legend on the error report.

## **Interfaces/Imports Create Refund Vouchers**

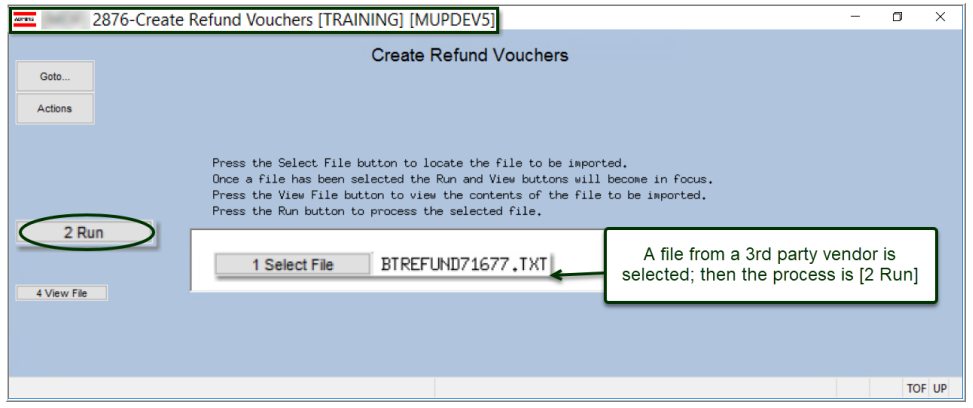

## <span id="page-24-0"></span>**9.1 Error Report [Enhancement]**

Now, if an Allocation Code, Account Number, or Vendor is not found in the file supplied by the 3<sup>rd</sup> party software, the **ADMINS** system will identify the errors so that they may be corrected and the process re-run.

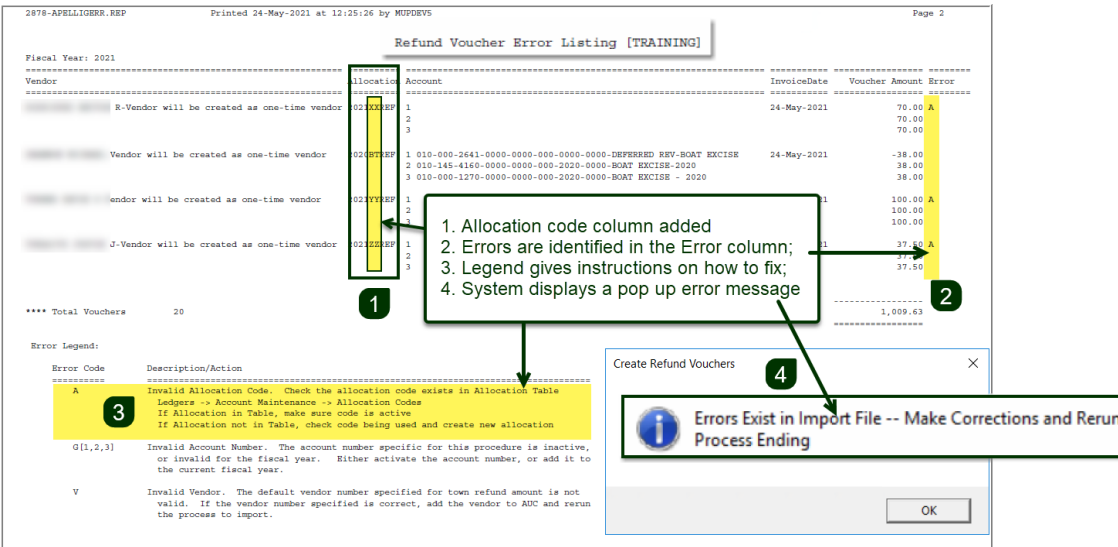

Current users of the process will benefit immediately from this change. Contac[t support@admins.com](mailto:support@admins.com) to request more information (file layouts, advice on allocation code setup, accounts, etc.,) to begin using this process to import refund vouchers from a 3<sup>rd</sup> party software. See also AP-960 Create Refund Vouchers in the Help Reference Library.

[ADM-AUC-AP-1100-

# <span id="page-24-1"></span>**10 ADMINS.COM TRAINING VIDEOS**

The **ADMINS** training videos were converted to benefit from **12** Youlube features, such as pause, rewind, fast forward, closed captions, and playing at a faster speed. This training is restricted to "Customers Only". Need credentials? Go to: [Contact Us | ADMINS, Inc.](https://admins.com/contact-us) and follow the instructions in the quick start guide. Then, use the link to access th[e Videos | ADMINS, Inc.](https://admins.com/videos)

[ADM-AUC-WEB-2]

# <span id="page-25-0"></span>**11 HELP REFERENCE LIBRARY**

<span id="page-25-1"></span>The following new or updated documents were installed in the Help Reference Library.

## **11.1New or Updated Documents**

- DISBURSEMENTS AP–250 Voiding Checks **and Checks** [Updated] • VENDORS AP–370 Merge Vendors [Updated] • INTERFACES/IMPORTS AP-960 Create Refund Vouchers (Updated] • SYSTEM SY-170 System Administration Kit [Updated]
-